# <span id="page-0-0"></span>**Dell Studio XPS™ 435T/9000 Manual de serviço**

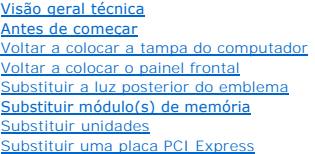

[Substituir as ventoinhas](file:///C:/data/systems/435T/pt/SM/fan.htm#wp1184839) [Substituir o processador](file:///C:/data/systems/435T/pt/SM/cpu.htm#wp1185253) [Substituir a placa de sistema](file:///C:/data/systems/435T/pt/SM/sysboard.htm#wp1185801) [Substituir a bateria](file:///C:/data/systems/435T/pt/SM/coinbatt.htm#wp1186672) [Substituir a fonte de alimentação](file:///C:/data/systems/435T/pt/SM/power.htm#wp1186031) Voltar a colocar a tampa super [Substituir o painel E/S](file:///C:/data/systems/435T/pt/SM/topio.htm#wp1185096) [Configuração do sistema](file:///C:/data/systems/435T/pt/SM/sys_setu.htm#wp1005451)

# **Notas, Avisos e Advertências**

**NOTA: Uma NOTA fornece informações importantes para ajudar a utilizar melhor o computador.** 

**AVISO: Um AVISO indica potenciais danos do hardware ou perda de dados e explica como evitar o problema.** 

**ADVERTÊNCIA: Uma ADVERTÊNCIA indica uma possibilidade de danos de propriedade, ferimentos pessoais ou morte.** 

# **As informações contidas neste documento estão sujeitas a alterações sem aviso prévio. © 2009 Dell Inc. Todos os direitos reservados.**

A reprodução destes materiais, sob qualquer forma, sem a autorização por escrito da Dell Inc. é estritamente proibida.

Marcas comerciais utilizadas neste texto: *Dell*, **o logótipo da** DELL e *Studio XPS* são marcas comerciais da Dell Inc.; Inteléuma marca comercial registada da Intel Corporation nos<br>EUA e noutros países; *Microsoft, Windo* 

Neste documento podem ser mencionadas outras marcas comerciais e marcas que sentidades que reinvocam as marcas ou os nomes dos seus produtos. A Dell Inc.<br>declara que não tem interesse de propriedade sobre marcas e nomes de

#### **Modelo: DCRM**

Julho de 2009 Rev. A01

### <span id="page-1-0"></span> **Substituir a luz posterior do emblema Dell Studio XPS™ 435T/9000 Manual de serviço**

- ADVERTENCIA: Antes de trabalhar no interior do computador, leia as informações de segurança fornecidas com o mesmo. Para obter informações<br>adicionais sobre os melhores procedimentos de segurança, consulte a página inicial
- 1. Siga os procedimentos em **[Antes de começar](file:///C:/data/systems/435T/pt/SM/before.htm#wp1180146)**.
- 2. Retire a tampa do computador (consulte [Voltar a colocar a tampa do computador\)](file:///C:/data/systems/435T/pt/SM/cover_re.htm#wp1188605).
- 3. Retire o painel frontal (consulte [Voltar a colocar o painel frontal\)](file:///C:/data/systems/435T/pt/SM/front.htm#wp1187708).
- 4. Prima as patilhas da luz posterior do emblema e retire-a do painel frontal.

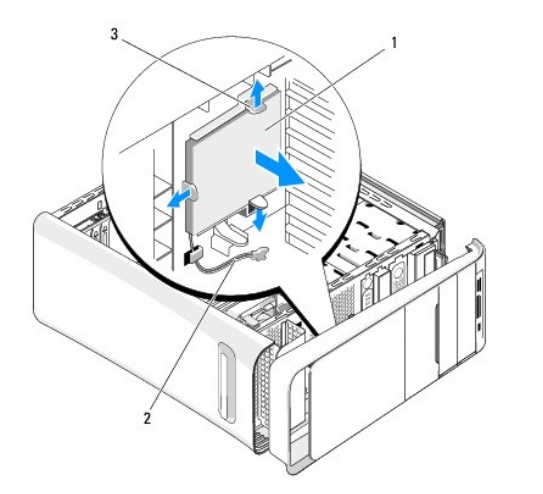

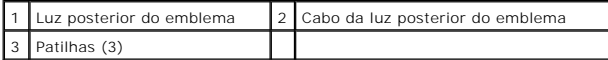

- 5. Para recolocar a luz posterior do emblema, alinhe os orifícios na luz posterior do emblema com os pinos no painel frontal.
- 6. Prima a luz posterior do emblema até encaixar.
- 7. Volte a ligar o cabo da luz posterior do emblema.
- 8. Volte a colocar o painel frontal (consulte [Voltar a colocar o painel frontal\)](file:///C:/data/systems/435T/pt/SM/front.htm#wp1187708).
- 9. Volte a colocar a tampa do computador (consulte [Voltar a colocar a tampa do computador](file:///C:/data/systems/435T/pt/SM/cover_re.htm#wp1188605)).

#### <span id="page-2-0"></span> **Antes de começar**

**Dell Studio XPS™ 435T/9000 Manual de serviço** 

- **·** Especificações técnicas
- [Ferramentas recomendadas](#page-2-2)
- [Desligar o computador](#page-2-3)
- **O** Instruções de segurança

Este capítulo fornece os procedimentos de remoção e instalação dos componentes no seu computador. Excepto se indicado em contrário, cada procedimento pressupõe que:

- 1 Executou os passos em [Desligar o computador](#page-2-3) e [Instruções de segurança](#page-2-4).
- l Leu as informações de segurança fornecidas com o computador*.*
- l Um componente pode ser colocado novamente ou, se adquirido em separado, instalado executando o procedimento de remoção pela ordem inversa.

### <span id="page-2-1"></span>**Especificações técnicas**

Para obter informações sobre as especificações técnicas do seu computador, consulte o *Guia de Configuração* fornecido com o computador ou consulte o site da Web do apoio técnico da Dell em **support.dell.com**.

#### <span id="page-2-2"></span>**Ferramentas recomendadas**

Os procedimentos neste documento podem requerer as seguintes ferramentas:

- l Chave de parafusos pequena
- l Chave de parafusos Phillips pequena
- l CD de actualização do BIOS ou programa de actualização executável do BIOS, disponível no site da Web do apoio técnico da Dell em **support.dell.com**

# <span id="page-2-3"></span>**Desligar o computador**

- **AVISO: Para evitar a perda de dados, guarde e feche todos os ficheiros abertos e saia de todos os programas abertos antes de desligar o computador.**
- 1. Guarde e feche todos os ficheiros abertos e saia de todos os programas em utilização.
- 2. Clique no botão Iniciar do Windows Vista <sup>(2)</sup>, no canto inferior esquerdo da área de trabalho, clique na seta **e a canto inferior direito do menu Iniciar** e, em seguida, clique em **Encerrar**.
- 3. O computador desliga-se após a conclusão do processo de encerramento do sistema operativo.
- 4. Certifique-se de que o computador e todos os dispositivos anexados se encontram desligados. Se o computador e os dispositivos anexados não se<br>tiverem desligado automaticamente quando encerrou o sistema operativo, prima os desligar.

### <span id="page-2-4"></span>**Instruções de segurança**

Utilize as seguintes directrizes de segurança para ajudar a proteger o seu computador de possíveis danos e para ajudar a garantir a sua segurança pessoal.

- ADVERTENCIA: Antes de trabalhar no interior do computador, leia as informações de segurança fornecidas com o mesmo. Para obter informações<br>adicionais sobre os melhores procedimentos de segurança, consulte a página inicial **www.dell.com/regulatory\_compliance.**
- **AVISO: Apenas um técnico qualificado e especializado deve efectuar reparações no seu computador. Os danos causados por intervenções não autorizadas pela Dell™ não são abrangidos pela garantia.**
- **AVISO: Quando desligar um cabo, puxe pelo respectivo conector ou pela patilha, e não pelo próprio cabo. Alguns cabos possuem conectores com**  patilhas de bloqueio. Se estiver a desligar este tipo de cabo, prima as patilhas de bloqueio antes de desligar o cabo. A medida que puxa os<br>conectores, mantenha-os alinhados para evitar que os pinos do conector dobrem. Do **ambos os conectores estão correctamente orientados e alinhados.**

**AVISO: Para evitar danificar o computador, execute os seguintes passos antes de começar a trabalhar no interior do computador.**

- 1. Certifique-se de que a superfície de trabalho é plana e está limpa para evitar que a tampa do computador fique riscada.
- 2. Desligue o computador (consulte [Desligar o computador](#page-2-3)).
- **AVISO: Para desligar um cabo de rede, desligue primeiro o cabo do computador e, em seguida, desligue o cabo do dispositivo de rede.**
- 3. Desligue todos os cabos telefónicos ou de rede do computador.
- 4. Desligue o computador e todos os dispositivos anexados das respectivas tomadas eléctricas.
- 5. Prima, sem soltar, o botão de alimentação enquanto o computador é desligado para ligar a placa de sistema à terra.
- AVISO: Antes de tocar em alguma coisa no interior do computador, ligue-**se à terra tocando numa superfície metálica não pintada, como a que se**<br>encontra na parte posterior do computador. Enquanto trabalha, toque periodicam

### <span id="page-4-0"></span> **Substituir uma placa PCI Express Dell Studio XPS™ 435T/9000 Manual de serviço**

[Configurar o computador após retirar ou instalar uma placa PCI Express](#page-6-0) 

ADVERTENCIA: Antes de trabalhar no interior do computador, leia as informações de segurança fornecidas com o mesmo. Para obter informações<br>adicionais sobre os melhores procedimentos de segurança, consulte a página inicial

- 1. Para retirar uma placa PCI, desinstale o software e o controlador da placa PCI Express a partir do sistema operativo.
- 2. Siga os procedimentos em [Antes de começar](file:///C:/data/systems/435T/pt/SM/before.htm#wp1180146).
- 3. Remova a tampa do computador (consulte [Voltar a colocar a tampa do computador\)](file:///C:/data/systems/435T/pt/SM/cover_re.htm#wp1188605).
- 4. Puxe e retire o retentor da placa de expansão do computador. Se aplicável, desligue todos os cabos ligados à placa.

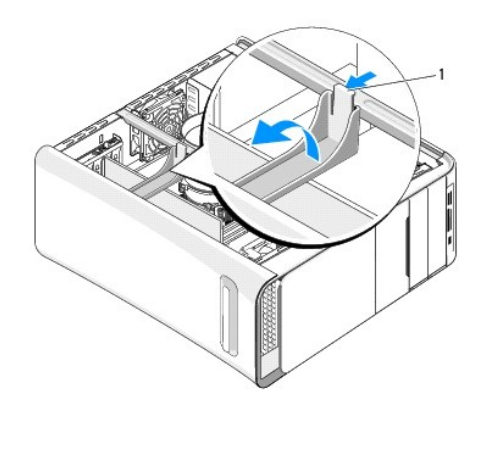

#### Retentor da placa de expansão

5. Prima as patilhas no suporte de PCI e empurre-o para a parte posterior do computador até ele encaixar nas ranhuras do computador.

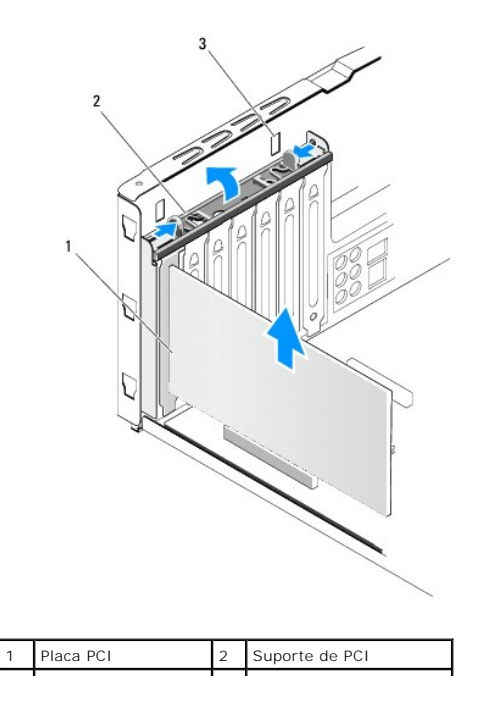

### 3 Ranhuras (2)

- 6. Para uma placa PCI, segure na placa pelos cantos superiores e solte-a do respectivo conector.
- 7. Para uma placa PCI Express x16, prima a patilha de segurança e segure a placa pelos cantos superiores. Retire a placa do conector.

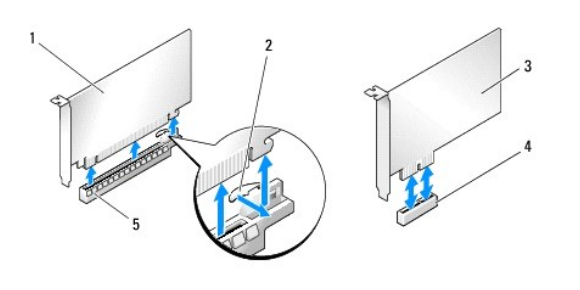

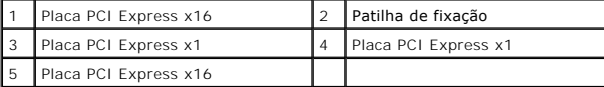

- AVISO: A instalação de suportes de preenchimento nas aberturas vazias do encaixe da placa é necessária para manter a certificação FCC do<br>computador. Os suportes também impedem a acumulação de poeira e sujidade no computado
- 8. Se não vai substituir uma placa, instale um suporte de preenchimento na abertura vazia da ranhura da placa.
- 9. Retire o suporte de preenchimento para criar uma abertura da ranhura da placa (se aplicável).

#### 10. Prepare a placa para a instalação.

Consulte a documentação fornecida com a placa para obter informações sobre a configuração, personalização e execução de ligações internas na placa.

11. Alinhe a placa com o conector.

**NOTA**: Se estiver a instalar uma placa PCI Express no conector x16, certifique-**se de que a ranhura de fixação está alinhada com a patilha de**<br>**fixação.** 

12. Coloque a placa no conector e empurre para baixo com firmeza. Certifique-se de que a placa está devidamente instalada na ranhura.

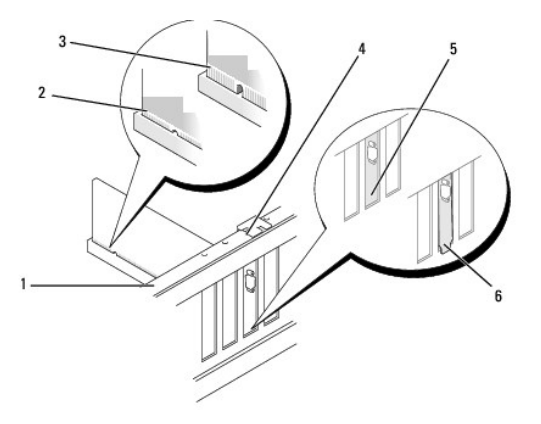

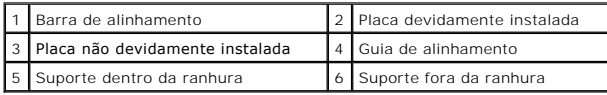

AVISO: **Não oriente os cabos da placa por cima ou por trás das placas. Os cabos orientados por cima das placas podem não permitir que a tampa<br>do computador se feche devidamente ou provocar danos no equipamento.** 

<span id="page-6-1"></span>13. Se aplicável, ligue todos os cabos que devem estar anexados à placa.

Consulte a documentação da placa para obter informações sobre as ligações do cabo da placa.

14. Prima as patilhas do suporte PCI até encaixar nos suportes de enchimento.

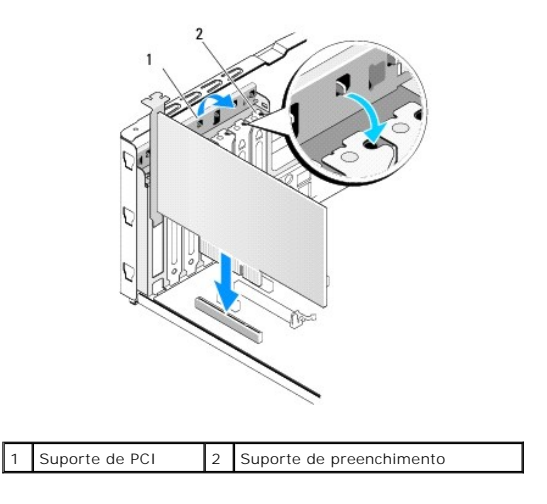

- 15. Prima as patilhas e prima o retentor da placa de expansão até encaixar no lugar.
- 16. Volte a colocar a tampa do computador (consulte [Voltar a colocar a tampa do computador](file:///C:/data/systems/435T/pt/SM/cover_re.htm#wp1188605)).
- 17. Introduza a ficha do computador e dos dispositivos nas tomadas eléctricas e, em seguida, ligue-os.
- 18. Para concluir a instalação, consulte [Configurar o computador após retirar ou instalar uma placa PCI Express](#page-6-0).

# <span id="page-6-0"></span>**Configurar o computador após retirar ou instalar uma placa PCI Express**

**NOTA**: Para obter informações sobre a localização dos conectores, consulte o *Guia de Configuração.* Para obter informações sobre a instalação de<br>controladores e software para a sua placa, consulte a documentação fornecid

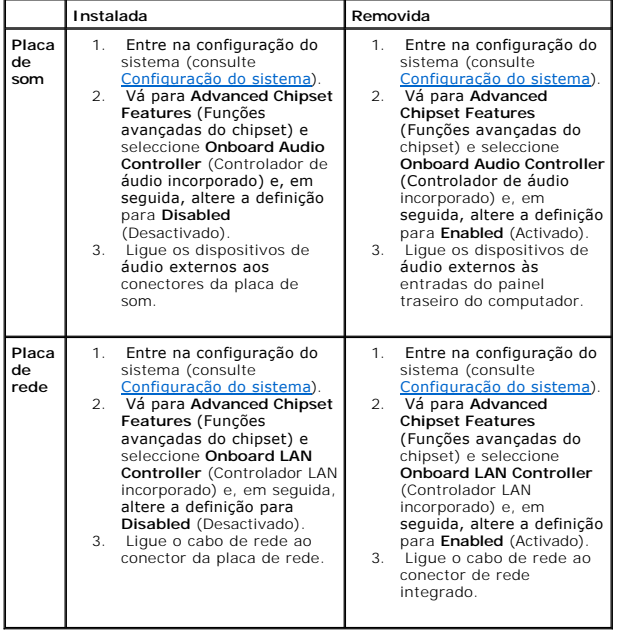

### <span id="page-8-0"></span> **Substituir a bateria Dell Studio XPS™ 435T/9000 Manual de serviço**

- ADVERTENCIA: Antes de trabalhar no interior do computador, leia as informações de segurança fornecidas com o mesmo. Para obter informações<br>adicionais sobre os melhores procedimentos de segurança, consulte a página inicial
- **ADVERTENCIA:** Uma bateria nova pode explodir se for instalada incorrectamente. Utilize apenas baterias do tipo recomendado pelo fabricante ou<br>equivalente. Elimine as baterias gastas de acordo com as instruções do fabrican
- <span id="page-8-2"></span>1. Grave todos os ecrãs na configuração do sistema (consulte [Configuração do sistema](file:///C:/data/systems/435T/pt/SM/sys_setu.htm#wp1005451)) para poder restaurar as definições correctas no [etapa 10](#page-8-1).
- 2. Siga os procedimentos em [Antes de começar](file:///C:/data/systems/435T/pt/SM/before.htm#wp1180146).
- 3. Retire a tampa do computador (consulte [Voltar a colocar a tampa do computador\)](file:///C:/data/systems/435T/pt/SM/cover_re.htm#wp1188605)
- 4. Localize o encaixe da bateria (consulte [Componentes da placa de sistema](file:///C:/data/systems/435T/pt/SM/techov.htm#wp1210162)).
- AVISO: Se retirar a bateria do encaixe com um objecto não contundente, tenha cuidado para não tocar na placa de sistema com o objecto.<br>Certifique-se de que o objecto é introduzido entre a bateria e o encaixe antes de tenta **sistema ao retirar o encaixe ou partir as pistas do circuito na placa de sistema.**

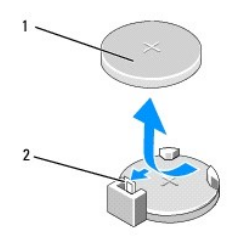

1 Bateria (lado positivo) 2 Patilha de desbloqueio da bateria

- 5. Prima cuidadosamente a patilha de desbloqueio da bateria de forma a afastá-la da bateria e a permitir que esta última possa sair.
- 6. Remova a bateria do sistema e elimine-a de forma adequada.
- 7. Introduza a bateria nova no encaixe com o lado "+" virado para cima e, em seguida, encaixe a bateria no sítio.

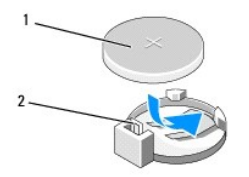

1 Bateria (lado positivo) 2 Patilha de desbloqueio da bateria

- 8. Retire a tampa do computador (consulte [Voltar a colocar a tampa do computador\)](file:///C:/data/systems/435T/pt/SM/cover_re.htm#wp1188605).
- 9. Ligue o computador e os dispositivos às tomadas eléctricas e, em seguida, ligue-os.
- <span id="page-8-1"></span>10. Entre na configuração do sistema (consulte [Configuração do sistema\)](file:///C:/data/systems/435T/pt/SM/sys_setu.htm#wp1005451) e restaure as definições que gravou na [etapa 1](#page-8-2).

### <span id="page-9-0"></span> **Voltar a colocar a tampa do computador Dell Studio XPS™ 435T/9000 Manual de serviço**

- ADVERTENCIA: Antes de trabalhar no interior do computador, leia as informações de segurança fornecidas com o mesmo. Para obter informações<br>adicionais sobre os melhores procedimentos de segurança, consulte a página inicial
- ADVERTENCIA: Como forma de protecção contra a possibilidade de choques eléctricos, laceração devido às lâminas em movimento do ventilador<br>ou outros ferimentos inesperados, desligue sempre o seu computador da tomada eléctri
- **AVISO: Certifique-se de que existe espaço suficiente para suportar o computador com a tampa retirada—pelo menos 30 cm de espaço sobre uma mesa.**
- 1. Siga os procedimentos em **[Antes de começar](file:///C:/data/systems/435T/pt/SM/before.htm#wp1180146)**.
- 2. Coloque o computador de lado com a tampa voltada para cima.
- 3. Abra o cadeado, se aplicável.
- 4. Retire os dois parafusos que fixam a tampa do computador.

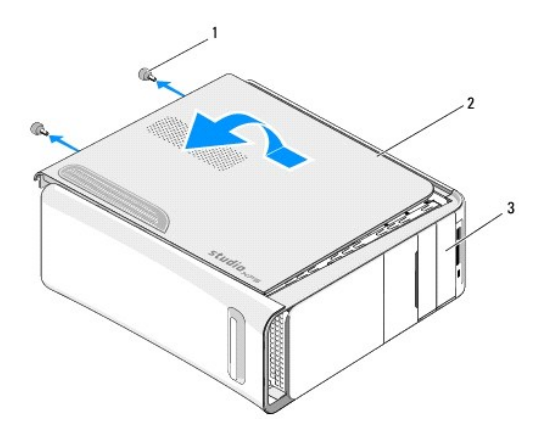

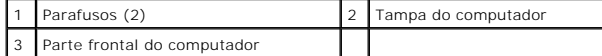

- 5. Faça deslizar a tampa em direcção à parte posterior do computador, e retire-a.
- 6. Coloque a tampa do computador de parte num local seguro.
- 7. Para voltar a colocar a tampa do computador, execute o procedimento de remoção pela ordem inversa.

<span id="page-10-0"></span>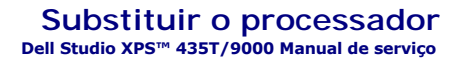

ADVERTENCIA: Antes de trabalhar no interior do computador, leia as informações de segurança fornecidas com o mesmo. Para obter informações<br>adicionais sobre os melhores procedimentos de segurança, consulte a página inicial

- AVI SO: Não execute os passos seguintes, excepto se estiver familiarizado com a remoção e substituição de hardware. A execução incorrecta<br>destes passos pode danificar a placa de sistema. Para obter assistência técnica, con
- 1. Siga os procedimentos em [Antes de começar](file:///C:/data/systems/435T/pt/SM/before.htm#wp1180146).
- 2. Remova a tampa do computador (consulte [Voltar a colocar a tampa do computador\)](file:///C:/data/systems/435T/pt/SM/cover_re.htm#wp1188605).
- ADVERTENCIA: Apesar de existir uma protecção plástica, o conjunto da ventoinha e dissipador de calor do processador pode ficar muito quente<br>durante o funcionamento normal. Certifique-se de que o deixa arrefecer devidamente
- 3. Desligue os cabos de alimentação do conector de alimentação do processador (PWR2) e do conector de alimentação principal (PWR1) na placa de sistema (consulte Componente
- 4. Retire o conjunto do dissipador de calor e o ventilador do processador que se encontra no computador (consulte Substituir o conjunto da ventoinha e dissipador de calor do processador).

**NOTA:** Excepto se for necessário um novo dissipador de calor para o novo processador, volte a utilizar o conjunto do dissipador de calor original<br>quando substituir o processador.

- 5. Prima e empurre para baixo e para fora a alavanca de desbloqueio para a soltar da patilha que a segura.
- 6. Abra a tampa do processador.

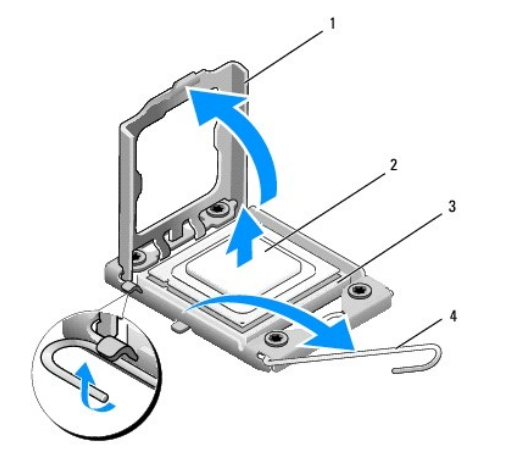

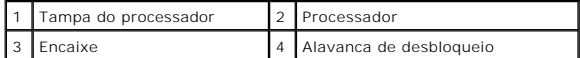

7. Levante o processador para o retirar do encaixe e coloque-o de parte num local seguro.

Deixe a alavanca de desbloqueio estendida na posição de desbloqueio para que o encaixe esteja pronto para o novo processador.

**AVISO: Ao retirar ou voltar a colocar o processador, não toque em nenhum dos pinos no interior do encaixe, nem deixe cair objectos sobre os pinos no encaixe.**

**AVISO: Ligue-se à terra tocando numa superfície metálica não pintada na parte posterior do computador.**

8. Desembale o novo processador, tendo o cuidado de não tocar na parte inferior do processador.

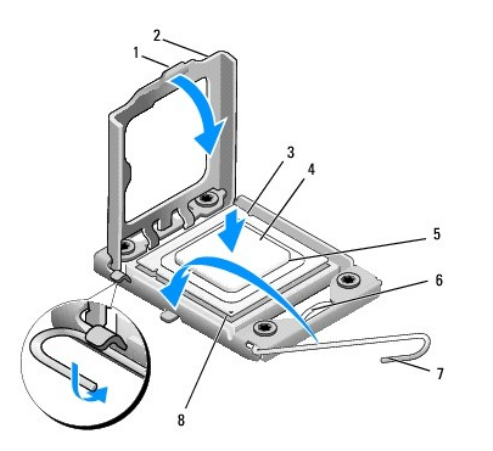

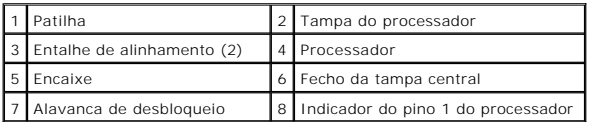

9. Se a alavanca de desbloqueio no encaixe não estiver completamente estendida, coloque-a nessa posição.

- **AVISO: Deve posicionar o processador correctamente no encaixe, de forma a evitar danos permanentes no processador e no computador quando ligar este último.**
- AVISO: Os pinos do encaixe são delicados. Para evitar danos, certifique-se de que o processador está devidamente alinhado com o encaixe e não<br>utilize força excessiva quando voltar a colocar o processador. Tenha o cuidado d
- 10. Oriente os entalhes de alinhamento dianteiro e traseiro do processador com os entalhes de alinhamento dianteiro e traseiro do encaixe.
- 11. Alinhe os cantos do pino 1 do processador e do encaixe.
- **AVISO: Para evitar danos, certifique-se de que o processador está devidamente alinhado com o encaixe e não utilize força excessiva quando instalar o processador.**
- 12. Coloque ligeiramente o processador no encaixe e certifique-se de que o processador está correctamente posicionado.
- 13. Quando o processador estiver devidamente instalado no encaixe, feche a tampa do processador.

**A NOTA**: Certifique-se de que a patilha na tampa do processador está posicionada sob o fecho central da tampa no encaixe.

- 14. Rode a alavanca de desbloqueio do encaixe para trás em direcção ao encaixe e encaixe-a no sítio para fixar o processador.
- 15. Limpe a massa térmica da parte inferior do dissipador de calor.

AVISO: Certifique-se de que aplica nova massa térmica. A nova massa térmica é essencial para assegurar uma ligação térmica adequada, que<br>constitui um requisito para a obtenção de um óptimo funcionamento do processador.

- 16. Aplique a nova massa térmica na parte superior do processador.
- 17. Volte a colocar o conjunto da ventoinha e dissipador de calor do processador (consulte Substituir o conjunto da ventoinha e dissipador de calor do sador)
- **AVISO: Certifique-se de que o conjunto do dissipador de calor e o ventilador do processador estão correctamente instalados e fixos.**
- 18. Ligue os cabos de alimentação ao conector de alimentação do processador (PWR2) e ao conector de alimentação principal (PWR1) na placa de sistema<br>(consulte <u>Componentes da placa de sistema</u>).

19. Volte a colocar a tampa do computador (consulte [Voltar a colocar a tampa do computador](file:///C:/data/systems/435T/pt/SM/cover_re.htm#wp1188605)).

20. Ligue o computador e os dispositivos às tomadas eléctricas e, em seguida, ligue-os.

#### <span id="page-13-0"></span> **Substituir unidades Dell Studio XPS™ 435T/9000 Manual de serviço**

- [Voltar a colocar a unidade de disco rígido](#page-13-1)
- [Voltar a colocar a unidade óptica](#page-14-0)
- [Substituir o leitor de cartões multimédia](#page-15-0)
- [Voltar a colocar a FlexDock](#page-16-0)
- [Substituir a plaqueta da unidade FlexDock](#page-17-0)
- [Recolocação da plaqueta de metal](#page-18-0)
- 
- **ADVERTÊNCIA: Antes de trabalhar no interior do computador, leia as informações de segurança fornecidas com o mesmo. Para obter informações adicionais sobre os melhores procedimentos de segurança, consulte a página inicial da conformidade de regulamentos em www.dell.com/regulatory\_compliance.**

**NOTA:** A placa de sistema não suporta dispositivos IDE.

**A NOTA:** Não é possível trocar o FlexDock de 3,5 polegadas pelo encaixe da unidade de disco rígido.

# <span id="page-13-1"></span>**Voltar a colocar a unidade de disco rígido**

**AVISO: Se vai substituir uma unidade de disco rígido que contém dados importantes, efectue uma cópia de segurança dos ficheiros antes de iniciar este procedimento.**

- 1. Siga os procedimentos em [Antes de começar](file:///C:/data/systems/435T/pt/SM/before.htm#wp1180146).
- 2. Remova a tampa do computador (consulte [Voltar a colocar a tampa do computador\)](file:///C:/data/systems/435T/pt/SM/cover_re.htm#wp1188605).
- 3. Desligue os cabos de alimentação e de dados da unidade de disco rígido.

**NOTA:** Se não estiver a substituir a unidade de disco rígido neste momento, desligue a outra extremidade do cabo de dados da placa de sistema<br>e coloque-o de parte. Pode utilizar o cabo de dados para instalar uma unidade d

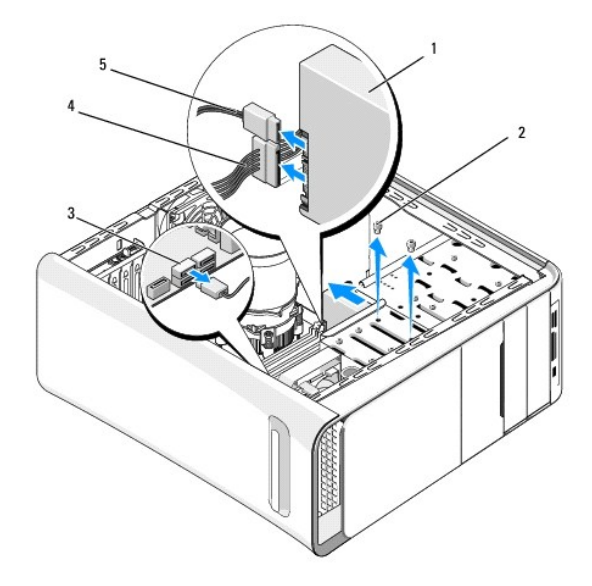

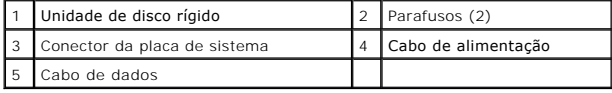

4. Retire os dois parafusos que fixam a unidade de disco rígido ao chassis.

**AVISO: Certifique-se de que não arranha a placa de circuitos da unidade de disco rígido ao retirar ou ao colocar novamente a unidade de disco rígido.**

- 5. Faça deslizar a unidade para fora em direcção à parte posterior do computador.
- 6. Para voltar a colocar a unidade de disco rígido, verifique a documentação da unidade para ser certificar de que esta está configurada para o seu computador.
- 7. Faça deslizar a unidade de disco rígido para o compartimento da unidade de disco rígido.
- 8. Alinhe os dois orifícios dos parafusos da unidade de disco rígido com os orifícios dos parafusos do compartimento na unidade de disco rígido.
- 9. Volte a colocar os dois parafusos que fixam a unidade de disco rígido ao chassis.
- 10. Ligue os cabos de alimentação e de dados à unidade de disco rígido.
- 11. Certifique-se de que todos os cabos se encontram correctamente ligados e instalados.
- 12. Volte a colocar a tampa do computador (consulte [Voltar a colocar a tampa do computador](file:///C:/data/systems/435T/pt/SM/cover_re.htm#wp1188605)).
- 13. Ligue o computador e os dispositivos às tomadas eléctricas e, em seguida, ligue-os.

# <span id="page-14-0"></span>**Voltar a colocar a unidade óptica**

- 1. Siga os procedimentos em [Antes de começar](file:///C:/data/systems/435T/pt/SM/before.htm#wp1180146).
- 2. Remova a tampa do computador (consulte [Voltar a colocar a tampa do computador\)](file:///C:/data/systems/435T/pt/SM/cover_re.htm#wp1188605)
- 3. Retire o painel frontal (consulte [Voltar a colocar o painel frontal\)](file:///C:/data/systems/435T/pt/SM/front.htm#wp1187708).
- 4. Desligue os cabos de alimentação e de dados da unidade óptica.

**Z** NOTA: Se estiver a desinstalar a única unidade de óptica no computador e não a vai substituir neste momento, desligue o cabo de dados da placa de sistema e coloque-o de parte.

- 5. Retire os dois parafusos que fixam a unidade óptica ao chassis.
- 6. Empurre e faça deslizar a unidade óptica para fora através da parte frontal do computador.

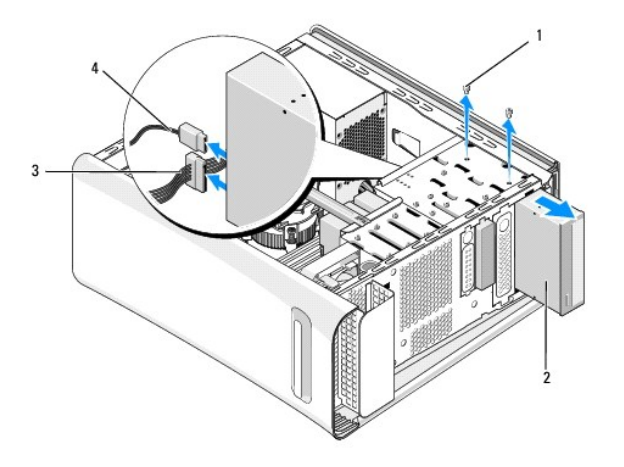

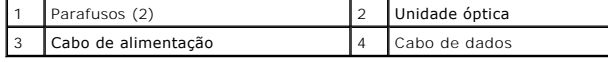

- 7. Se não vai voltar a colocar a unidade:
	- a. Volte a colocar a plaqueta do painel da unidade (consulte [Recolocação da plaqueta de metal](#page-18-0)).
	- b. Vá para a [etapa 13.](#page-15-1)

<span id="page-15-2"></span>8. Se estiver a recolocar a unidade óptica ou a instalar uma nova, retire o parafuso da unidade óptica antiga e insira-o na nova unidade.

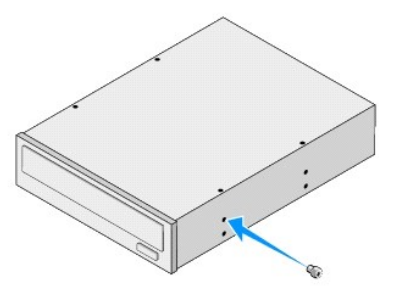

- 9. Insira a unidade óptica no chassis e faça-a deslizar para o respectivo lugar.
- 10. Alinhe os orifícios dos parafusos da unidade óptica com os orifícios dos parafusos do compartimento da unidade óptica.
- 11. Volte a colocar os dois parafusos que fixam a unidade de disco rígido ao chassis.
- 12. Ligue os cabos de alimentação e de dados à unidade de disco rígido.
- <span id="page-15-1"></span>13. Volte a colocar o painel frontal (consulte [Voltar a colocar o painel frontal\)](file:///C:/data/systems/435T/pt/SM/front.htm#wp1187708).
- 14. Volte a colocar a tampa do computador (consulte [Voltar a colocar a tampa do computador](file:///C:/data/systems/435T/pt/SM/cover_re.htm#wp1188605)).
- 15. Ligue o computador e os dispositivos às tomadas eléctricas e ligue-os.

**NOTA:** No caso de ter instalado uma nova unidade, consulte a respectiva documentação para obter as instruções sobre a instalação de qualquer software necessário para o funcionamento da unidade.

# <span id="page-15-0"></span>**Substituir o leitor de cartões multimédia**

- 1. Siga os procedimentos em **[Antes de começar](file:///C:/data/systems/435T/pt/SM/before.htm#wp1180146)**.
- 2. Remova a tampa do computador (consulte [Voltar a colocar a tampa do computador\)](file:///C:/data/systems/435T/pt/SM/cover_re.htm#wp1188605).
- 3. Retire o painel frontal (consulte [Voltar a colocar o painel frontal\)](file:///C:/data/systems/435T/pt/SM/front.htm#wp1187708).
- 4. Retire o parafuso que fixa o Leitor de Media Card ao chassis.
- 5. Empurre e faça deslizar o Leitor de media Card para fora através da parte frontal do computador.
- 6. Desligue o cabo de alimentação e de dados da parte de trás do Leitor de Media Card.

**// NOTA**: Se estiver a remover o Leitor de Medis Card no computador e não a vai substituir neste momento, desligue o cabo de dados da placa de sistema e coloque-o de parte.

<span id="page-16-2"></span>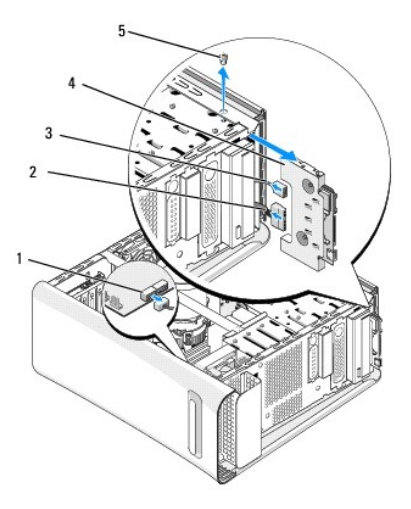

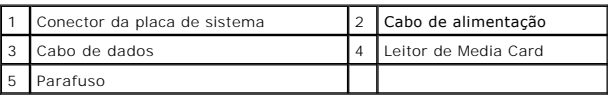

- 7. Se não estiver a substituir o Leitor de Media Card, vá para [etapa 12](#page-16-1).
- 8. Se estiver a substituir o Leitor de Media Card ou a instalar um novo, deslize o Leitor do Media Card para o respectivo lugar.
- 9. Alinhe o orifício do parafuso no Leitor de Media Card com o orifício do parafuso no chassis.
- 10. Retire o parafuso que fixa o Leitor de Media Card ao chassis.
- 11. Ligue os cabos de alimentação e de dados ao Leitor de Media Card.
- <span id="page-16-1"></span>12. Volte a colocar o painel frontal (consulte [Voltar a colocar o painel frontal\)](file:///C:/data/systems/435T/pt/SM/front.htm#wp1187708).
- 13. Volte a colocar a tampa do computador (consulte [Voltar a colocar a tampa do computador](file:///C:/data/systems/435T/pt/SM/cover_re.htm#wp1188605)).
- 14. Ligue o computador e os dispositivos às tomadas eléctricas e ligue-os.

### <span id="page-16-0"></span>**Voltar a colocar a FlexDock**

- 1. Siga os procedimentos em [Antes de começar](file:///C:/data/systems/435T/pt/SM/before.htm#wp1180146).
- 2. Remova a tampa do computador (consulte [Voltar a colocar a tampa do computador\)](file:///C:/data/systems/435T/pt/SM/cover_re.htm#wp1188605).
- 3. Retire o painel frontal (consulte [Voltar a colocar o painel frontal\)](file:///C:/data/systems/435T/pt/SM/front.htm#wp1187708).
- 4. Retire os dois parafusos que fixam o FlexDock.
- 5. Desligue o cabo de alimentação a partir do conector de alimentação do FlexDock.
- 6. Desligue o cabo USB do FlexDock do conector (JUSB4 ou JUSB5) na placa de sistema (consulte [Componentes da placa de sistema\)](file:///C:/data/systems/435T/pt/SM/techov.htm#wp1210162).
- 7. Faça deslizar o FlexDock para fora através da parte da frente do computador.

**NOTA: Se não estiver a substituir o FlexDock neste momento, desligue a outra extremidade do cabo de dados da placa de sistema e coloque-**o de<br>parte. Pode utilizar o cabo de dados para instalar o FlexDock posteriormente.

<span id="page-17-2"></span>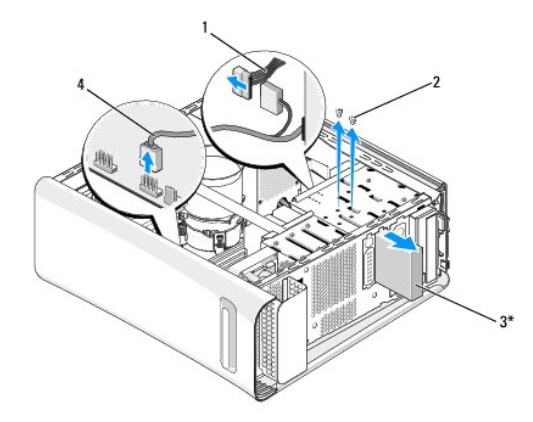

\* Não existe em todos os computadores

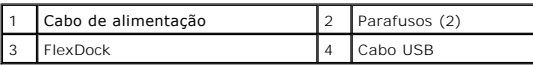

8. Se não substituir o FlexDock, volte a colocar a plaqueta de metal se aplicável (consulte [Recolocação da plaqueta de metal](#page-18-0)) e avance para a [etapa 15](#page-17-1).

- 9. Se estiver a instalar um novo FlexDock:
	- a. Retire a plaqueta de metal, se aplicável (consulte [Recolocação da plaqueta de metal](#page-18-0)).
	- b. Retire a plaqueta da unidade FlexDock, se aplicável (consulte [Substituir a plaqueta da unidade FlexDock\)](#page-17-0).
	- c. Retire o FlexDock da sua embalagem.
- 10. Faça deslizar cuidadosamente o FlexDock para o respectivo compartimento.
- 11. Desligue o cabo USB do FlexDock do conector (JUSB4 ou JUSB5) na placa de sistema (consulte [Componentes da placa de sistema\)](file:///C:/data/systems/435T/pt/SM/techov.htm#wp1210162).
- 12. Ligue o cabo de alimentação no conector de alimentação do FlexDock.
- 13. Alinhe os orifícios dos parafusos no FlexDock com os orifícios dos parafusos no respectivo compartimento.
- 14. Volte a colocar os dois parafusos que fixam o FlexDock no chassis.
- <span id="page-17-1"></span>15. Volte a colocar o painel frontal (consulte [Voltar a colocar o painel frontal\)](file:///C:/data/systems/435T/pt/SM/front.htm#wp1187708).
- 16. Volte a colocar a tampa do computador (consulte [Voltar a colocar a tampa do computador](file:///C:/data/systems/435T/pt/SM/cover_re.htm#wp1188605)).
- 17. Ligue o computador e os dispositivos às tomadas eléctricas e, em seguida, ligue-os.

## <span id="page-17-0"></span>**Substituir a plaqueta da unidade FlexDock**

- **AVISO: Para estar em conformidade com as normas FCC, é recomendável que volte a colocar a plaqueta da unidade FlexDock sempre que retirar o FlexDock do computador.**
- 1. Siga os procedimentos em **[Antes de começar](file:///C:/data/systems/435T/pt/SM/before.htm#wp1180146).**
- 2. Remova a tampa do computador (consulte [Voltar a colocar a tampa do computador\)](file:///C:/data/systems/435T/pt/SM/cover_re.htm#wp1188605).
- 3. Retire o painel frontal (consulte [Voltar a colocar o painel frontal\)](file:///C:/data/systems/435T/pt/SM/front.htm#wp1187708).
- 4. Para remover a plaqueta da unidade FlexDock, afaste as patilhas e retire a plaqueta da unidade FlexDock do painel frontal.
- 5. Para recolocar a plaqueta da unidade FlexDock, alinhe a plaqueta da unidade FlexDock com a ranhura da respectiva unidade no painel frontal.

<span id="page-18-1"></span>6. Prima as patilhas para bloquear a plaqueta da unidade FlexDock.

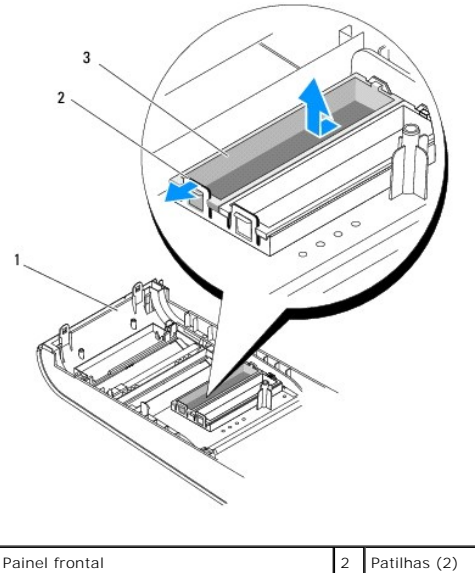

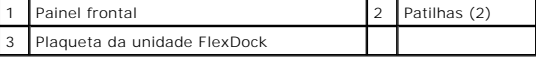

# <span id="page-18-0"></span>**Recolocação da plaqueta de metal**

**AVISO: Para estar em conformidade com as normas FCC, é recomendável que volte a colocar a plaqueta de metal sempre que o FlexDock ou a unidade óptica for removido do computador.**

- 1. Siga os procedimentos em **[Antes de começar](file:///C:/data/systems/435T/pt/SM/before.htm#wp1180146).**
- 2. Remova a tampa do computador (consulte [Voltar a colocar a tampa do computador\)](file:///C:/data/systems/435T/pt/SM/cover_re.htm#wp1188605).
- 3. Retire o painel frontal (consulte [Voltar a colocar o painel frontal\)](file:///C:/data/systems/435T/pt/SM/front.htm#wp1187708).
- 4. Para remover a plaqueta de metal, retire-a do computador.

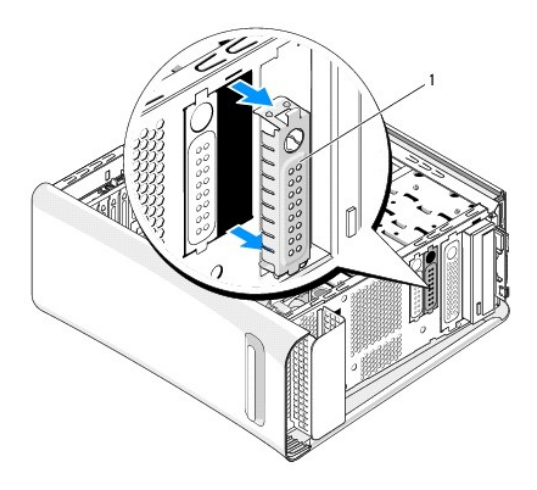

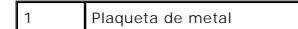

5. Para recolocar a plaqueta de metal, alinhe a plaqueta com as extremidades da ranhura vazia do FlexDock ou de uma unidade óptica, e prima a plaqueta de metal até ela encaixar no respectivo lugar.

#### <span id="page-20-0"></span> **Substituir as ventoinhas Dell Studio XPS™ 435T/9000 Manual de serviço**

- [Substituir a ventoinha do chassis](#page-20-1)
- Substituir o conjunto da ventoinh
- Substituir a ventoinha frontal
- ADVERTENCIA: Antes de trabalhar no interior do computador, leia as informações de segurança fornecidas com o mesmo. Para obter informações<br>adicionais sobre os melhores procedimentos de segurança, consulte a página inicial **www.dell.com/regulatory\_compliance.**

## <span id="page-20-1"></span>**Substituir a ventoinha do chassis**

- **AVISO: Não toque nas lâminas da ventoinha quando o retirar do chassis. Pode danificar a ventoinha.**
- 1. Siga os procedimentos em **[Antes de começar](file:///C:/data/systems/435T/pt/SM/before.htm#wp1180146)**.
- 2. Remova a tampa do computador (consulte [Voltar a colocar a tampa do computador\)](file:///C:/data/systems/435T/pt/SM/cover_re.htm#wp1188605).
- 3. Desligue o cabo da ventoinha do processador do conector SYSFAN1 na placa de sistema (consulte [Componentes da placa de sistema\)](file:///C:/data/systems/435T/pt/SM/techov.htm#wp1210162)
- 4. Retire os quatro parafusos que fixam a ventoinha do chassis.
- 5. Levante e retire a ventoinha do chassis do computador.

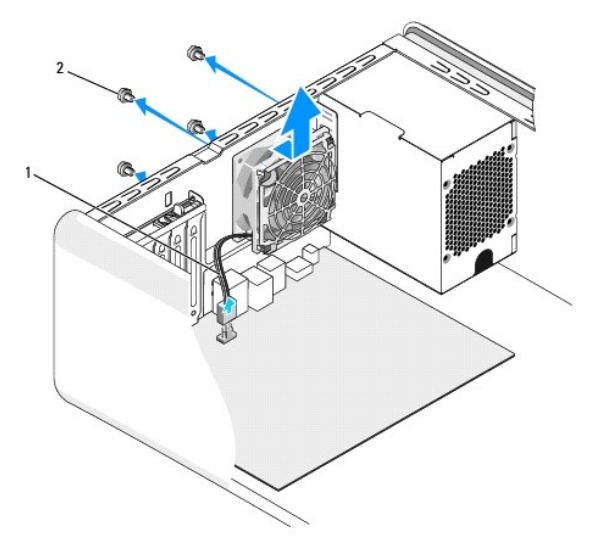

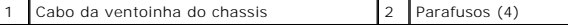

- 6. Para voltar a colocar a ventoinha do chassis, faça-a deslizar na posição em direcção à parte posterior do computador.
- 7. Volte a colocar os quatro parafusos que fixam a ventoinha do chassis.
- 8. Desligue o cabo da ventoinha do processador do conector SYSFAN1 na placa de sistema (consulte [Componentes da placa de sistema\)](file:///C:/data/systems/435T/pt/SM/techov.htm#wp1210162).
- 9. Remova a tampa do computador (consulte [Voltar a colocar a tampa do computador\)](file:///C:/data/systems/435T/pt/SM/cover_re.htm#wp1188605).

## <span id="page-20-2"></span>**Substituir o conjunto da ventoinha e dissipador de calor do processador**

 $\Lambda$ ADVERTENCIA: Apesar de existir uma protecção plástica, o conjunto da ventoinha e dissipador de calor do processador pode ficar muito quente<br>durante o funcionamento normal. Certifique-se de que o deixa arrefecer devidamente

**AVISO: O conjunto da ventoinha e dissipador de calor do processador constitui uma única unidade. Não tente retirar a ventoinha separadamente.**

- 1. Siga os procedimentos em **[Antes de começar](file:///C:/data/systems/435T/pt/SM/before.htm#wp1180146)**.
- 2. Retire a tampa do computador (consulte [Voltar a colocar a tampa do computador\)](file:///C:/data/systems/435T/pt/SM/cover_re.htm#wp1188605)
- 3. Desligue o cabo da ventoinha do processador do conector CPUFAN1 na placa de sistema (consulte [Componentes da placa de sistema](file:///C:/data/systems/435T/pt/SM/techov.htm#wp1210162)).
- 4. Afaste cuidadosamente quaisquer cabos que estejam orientados sobre o conjunto da ventoinha e dissipador de calor do processador.

**AVISO: Para garantir um arrefecimento máximo do processador, não toque nas áreas de transferência de calor no dissipador de calor do processador. Os óleos na sua pele podem reduzir a capacidade de transferência de calor das almofadas térmicas.**

- 5. Desaperte os quatro parafusos cativos que fixam o conjunto da ventoinha e dissipador de calor do processador.
- **AVISO: Quando retirar o conjunto da ventoinha e dissipador de calor do processador, coloque-o voltado ao contrário ou de lado para evitar danificar a interface térmica do dissipador de calor.**
- 6. Levante e retire o conjunto da ventoinha e dissipador de calor do processador do computador e coloque-o de parte.

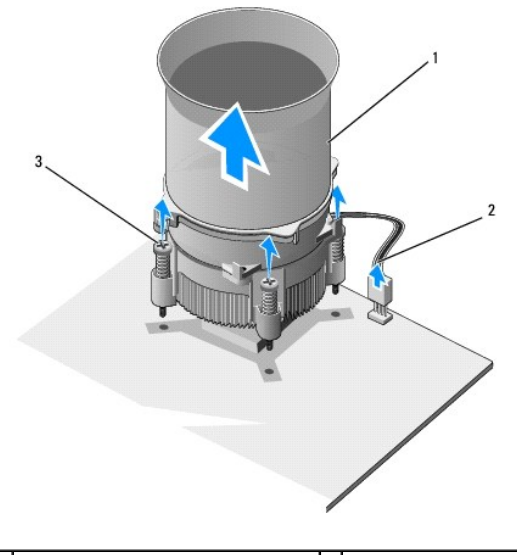

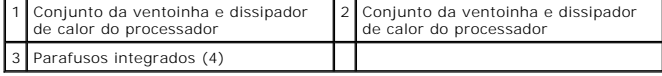

**//** NOTA: O conjunto do dissipador de calor com a ventoinha do processador do seu computador pode não ser exactamente igual ao apresentado na ilustração acima.

7. Para voltar a colocar o conjunto da ventoinha e dissipador de calor do processador, limpe a massa térmica da parte inferior do dissipador de calor.

AVISO: Certifique-se de que aplica nova massa térmica. A nova massa térmica é essencial para assegurar uma ligação térmica adequada, que<br>constitui um requisito para a obtenção de um óptimo funcionamento do processador.

- 8. Aplique a nova massa térmica na parte superior do processador.
- 9. Alinhe os quatro parafusos integrados no conjunto da ventoinha e dissipador de calor do processador com os orifícios na placa de sistema.
- 10. Aperte os quatro parafusos integrados que fixam o conjunto da ventoinha e dissipador de calor do processador.

**A** NOTA: Certifique-se de que o conjunto do dissipador de calor e o ventilador do processador estão correctamente instalados e fixos.

- 11. [Ligue o cabo do conjunto da ventoinha e dissipador de calor do processador ao conector CPUFAN1 na placa de sistema \(consulte Componentes da placa](file:///C:/data/systems/435T/pt/SM/techov.htm#wp1210162)  de sistema).
- 12. Volte a colocar a tampa do computador (consulte [Voltar a colocar a tampa do computador](file:///C:/data/systems/435T/pt/SM/cover_re.htm#wp1188605)).
- 13. Ligue o computador e os dispositivos às tomadas eléctricas e ligue-os.

# <span id="page-22-0"></span>**Substituir a ventoinha frontal**

**AVISO: Não toque nas lâminas da ventoinha quando o retirar do chassis. Pode danificar a ventoinha.**

- 1. Siga os procedimentos em **[Antes de começar](file:///C:/data/systems/435T/pt/SM/before.htm#wp1180146)**.
- 2. Retire a tampa do computador (consulte [Voltar a colocar a tampa do computador\)](file:///C:/data/systems/435T/pt/SM/cover_re.htm#wp1188605).
- 3. Desligue o cabo da ventoinha do processador do conector SYSFAN2 na placa de sistema (consulte [Componentes da placa de sistema\)](file:///C:/data/systems/435T/pt/SM/techov.htm#wp1210162).
- 4. Prima as patilhas e retire a ventoinha da frente do computador.
- 5. Levante a ventoinha do computador, e coloque-a de lado.

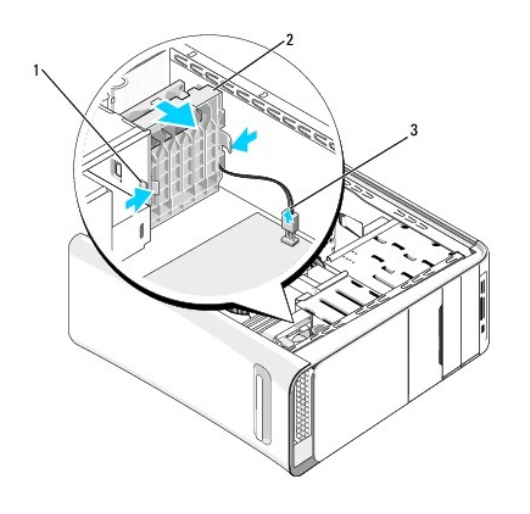

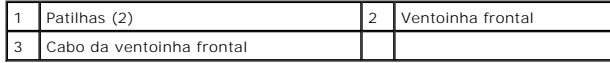

6. Para substituir a ventoinha, siga os passos pela ordem inversa.

### <span id="page-23-0"></span> **Voltar a colocar o painel frontal Dell Studio XPS™ 435T/9000 Manual de serviço**

ADVERTENCIA: Antes de trabalhar no interior do computador, leia as informações de segurança fornecidas com o mesmo. Para obter informações<br>adicionais sobre os melhores procedimentos de segurança, consulte a página inicial

- 1. Siga os procedimentos em **[Antes de começar](file:///C:/data/systems/435T/pt/SM/before.htm#wp1180146)**.
- 2. Remova a tampa do computador (consulte [Voltar a colocar a tampa do computador\)](file:///C:/data/systems/435T/pt/SM/cover_re.htm#wp1188605).
- 3. Prima a alavanca para libertar o painel frontal do computador.
- 4. Retire o painel frontal do computador.
- 5. Desligue o cabo da luz posterior do emblema do painel frontal.

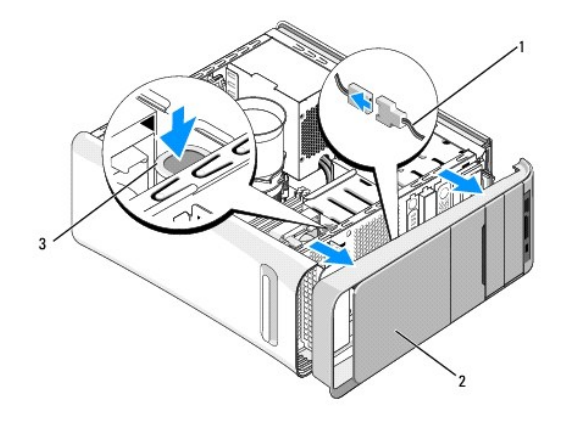

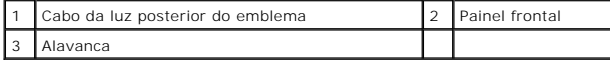

- 6. Retire a luz posterior do emblema (consulte [Substituir a luz posterior do emblema](file:///C:/data/systems/435T/pt/SM/badgeass.htm#wp1188605)).
- 7. Coloque o painel frontal de parte num local seguro.

NOTA: Anote a Etiqueta de serviço/Código de serviço expresso do computador numa etiqueta sob o painel do FlexBay. Necessitará da Etiqueta de<br>serviço/Código de serviço expresso para identificar o computador quando contactar

8. Para recolocar o painel frontal, volte a colocar a luz posterior do emblema (consulte [Substituir a luz posterior do emblema\)](file:///C:/data/systems/435T/pt/SM/badgeass.htm#wp1188605).

- 9. Alinhe o painel frontal com a frente do computador.
- 10. Prima o painel frontal na direcção da frente do computador até encaixar no lugar.
- 11. Volte a colocar a tampa do computador (consulte [Voltar a colocar a tampa do computador](file:///C:/data/systems/435T/pt/SM/cover_re.htm#wp1188605)).

# <span id="page-24-0"></span> **Substituir módulo(s) de memória**

**Dell Studio XPS™ 435T/9000 Manual de serviço** 

ADVERTENCIA: Antes de trabalhar no interior do computador, leia as informações de segurança fornecidas com o mesmo. Para obter informações<br>adicionais sobre os melhores procedimentos de segurança, consulte a página inicial

- 1. Siga os procedimentos em **[Antes de começar](file:///C:/data/systems/435T/pt/SM/before.htm#wp1180146)**.
- 2. Retire a tampa do computador (consulte [Voltar a colocar a tampa do computador\)](file:///C:/data/systems/435T/pt/SM/cover_re.htm#wp1188605)
- 3. Localize os módulos de memória na placa de sistema (consulte [Componentes da placa de sistema](file:///C:/data/systems/435T/pt/SM/techov.htm#wp1210162)).
- 4. Prima o gancho de fixação em cada uma das extremidades do conector do módulo de memória.

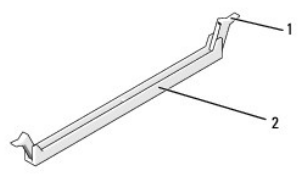

1 Gancho de fixação 2 Conector do módulo de memória

5. Segure o módulo e puxe-o para cima.

Se for difícil remover o módulo, mova-o cuidadosamente para trás e para a frente para o remover do conector.

- **AVISO: Não instale módulos de memória ECC.**
- AVISO: Se retirar os módulos de memória originais do computador durante uma actualização de memória, mantenha-os separados dos módulos<br>novos que poderá eventualmente ter, mesmo que os tenha adquirido na Dell™. Se for poss **Módulos de memória compatíveis instalados nos conectores DIMM 2, 4 e 6 e outros módulos de memória compatíveis instalados nos conectores**

**DIMM 1, 3 e 5.**

6. Certifique-se de que instala um único módulo de memória no conector DIMM 1 (conector azul), o segundo conector mais próximo do processador, antes de instalar módulos noutros conectores.

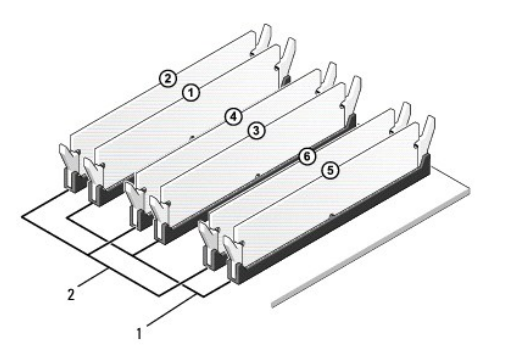

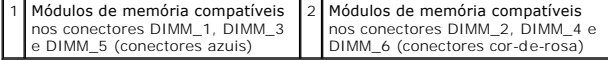

7. Alinhe o entalhe na parte inferior do módulo com a patilha no conector do módulo de memória.

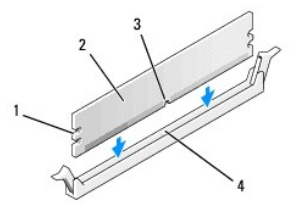

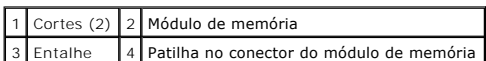

#### $\triangle$ **AVISO: Para evitar danificar o módulo de memória, prima o módulo directamente para baixo em direcção ao conector, enquanto aplica uma força igual em cada uma das extremidades do módulo.**

8. Introduza o módulo no conector até o módulo encaixar no sítio.

Se introduzir o módulo correctamente, os ganchos de fixação encaixam nos cortes em cada uma das extremidades do módulo.

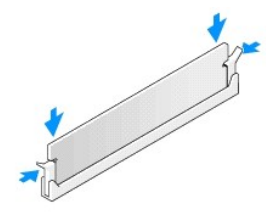

- 9. Volte a colocar a tampa do computador (consulte [Voltar a colocar a tampa do computador](file:///C:/data/systems/435T/pt/SM/cover_re.htm#wp1188605)).
- 10. Ligue o computador e os dispositivos às tomadas eléctricas e, em seguida, ligue-os.
- 11. Se surgir uma mensagem a informar que o tamanho da memória foi alterado, prima <F1> para continuar.
- 12. Inicie a sessão no seu computador.
- 13. Clique com o botão direito do rato no ícone **O meu computador** no ambiente de trabalho do Microsoft® Windows® e clique em **Propriedades**.
- 14. Clique no separador **Geral**.
- 15. Para verificar se a memória está instalada correctamente, verifique a quantidade de memória (RAM) listada.

# <span id="page-26-0"></span> **Substituir a fonte de alimentação**

**Dell Studio XPS™ 435T/9000 Manual de serviço** 

- ADVERTENCIA: Antes de trabalhar no interior do computador, leia as informações de segurança fornecidas com o mesmo. Para obter informações<br>adicionais sobre os melhores procedimentos de segurança, consulte a página inicial
- ADVERTENCIA: Como forma de protecção contra a possibilidade de choques eléctricos, laceração devido às lâminas em movimento do ventilador<br>ou outros ferimentos inesperados, desligue sempre o seu computador da tomada eléctri
- AVISO: Não execute os passos seguintes, excepto se estiver familiarizado com a remoção e substituição de hardware. A execução incorrecta<br>destes passos pode danificar o computador. Para obter assistência técnica, consulte o
- 1. Siga os procedimentos em **[Antes de começar](file:///C:/data/systems/435T/pt/SM/before.htm#wp1180146)**.
- 2. Remova a tampa do computador (consulte [Voltar a colocar a tampa do computador\)](file:///C:/data/systems/435T/pt/SM/cover_re.htm#wp1188605).

**AVISO: Observe a localização e a ID de cada conector de alimentação antes de desligar os cabos da fonte de alimentação.**

3. Siga os cabos de alimentação CC que derivam da fonte de alimentação e desligue todos os cabos de alimentação ligados.

**NOTA: Observe a orientação dos cabos de alimentação DC no chassis do computador à medida que os retira da placa de sistema e das unidades.**<br>Deve orientar estes cabos correctamente quando os voltar a colocar para evitar qu

4. Retire os quatro parafusos que fixam a fonte de alimentação ao chassis do computador.

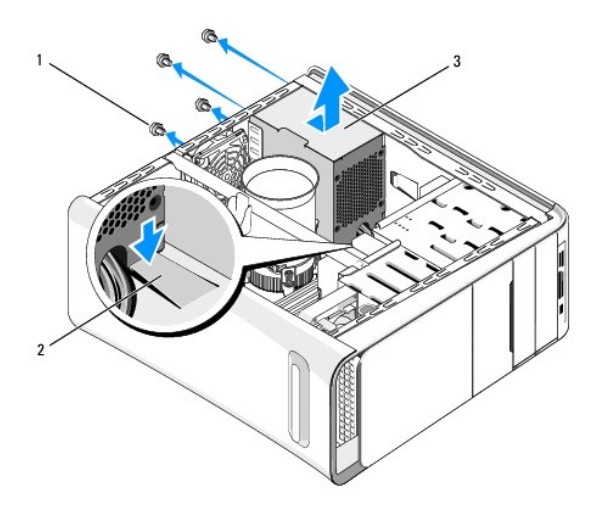

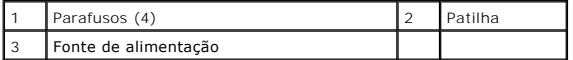

- 5. Prima a patilha e deslize a fonte de alimentação na direcção da frente do computador e retire-a.
- 6. Faça deslizar a fonte de alimentação de substituição em direcção à parte posterior do computador.
- **ADVERTÊNCIA: Se não voltar a colocar e apertar todos os parafusos, pode provocar choques eléctricos, uma vez que estes parafusos constituem uma parte fundamental da ligação à terra do sistema.**
- 7. Volte a colocar os quatro parafusos que fixam a fonte de alimentação à parte posterior da estrutura do computador.

AVISO: Os cabos devem estar correctamente encaminhados, de modo a evitar que fiquem danificados.

8. Volte a ligar os cabos de alimentação CC à placa de sistema e às unidades.

**A NOTA:** Volte a verificar todas as ligações dos cabos para se certificar de que estes estão bem fixos.

- 9. Volte a colocar a tampa do computador (consulte [Voltar a colocar a tampa do computador](file:///C:/data/systems/435T/pt/SM/cover_re.htm#wp1188605)).
- 10. Ligue o computador e os dispositivos às tomadas eléctricas e ligue-os.

<span id="page-28-0"></span>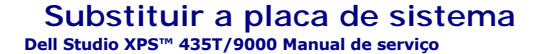

ADVERTENCIA: Antes de trabalhar no interior do computador, leia as informações de segurança fornecidas com o mesmo. Para obter informações<br>adicionais sobre os melhores procedimentos de segurança, consulte a página inicial

- AVI SO: Não execute os passos seguintes, excepto se estiver familiarizado com a remoção e substituição de hardware. A execução incorrecta<br>destes passos pode danificar a placa de sistema. Para obter assistência técnica, con
- 1. Siga os procedimentos em [Antes de começar](file:///C:/data/systems/435T/pt/SM/before.htm#wp1180146).
- 2. Remova a tampa do computador (consulte [Voltar a colocar a tampa do computador\)](file:///C:/data/systems/435T/pt/SM/cover_re.htm#wp1188605).
- 3. Retire todas as placas de expansão da placa de sistema (consulte [Substituir uma placa PCI Express\)](file:///C:/data/systems/435T/pt/SM/cards.htm#wp1196580).

**A** ADVERTÊNCIA: Apesar de existir uma protecção plástica, o conjunto da ventoinha e dissipador de calor do processador pode ficar muito quente **durante o funcionamento normal. Certifique-se de que o deixa arrefecer devidamente antes de lhe tocar.** 

- 4. Retire o processador (consulte [Substituir o processador](file:///C:/data/systems/435T/pt/SM/cpu.htm#wp1185253)).
- 5. Retire os módulos de memória (consulte <u>Substituir módulo(s) de memória</u>). Certifique-se de que os módulos de memória estão removidos de cada<br>encaixe, para que estes possam ser instalados na mesma localização depois d
- AVISO: **Observe cuidadosamente a orientação e localização de cada cabo antes de os desligar para saber como voltar a orientá-los<br>correctamente. Um cabo mal orientado ou desligado pode causar problemas no computador.**
- 6. Desligue todos os cabos da placa de sistema.
- 7. Puxe e retire o retentor da placa de expansão do computador (se aplicável).
- 8. Retire o parafuso que fixa a barra de alinhamento ao chassis.

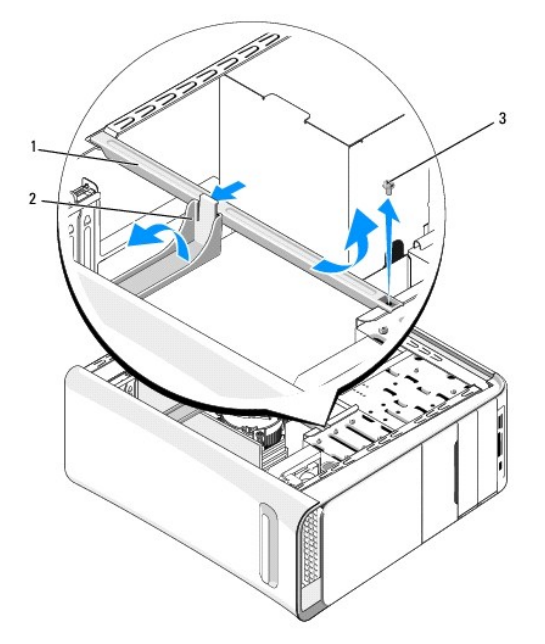

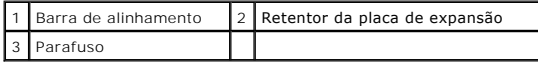

9. Retire os nove parafusos que fixam a placa de sistema ao chassis.

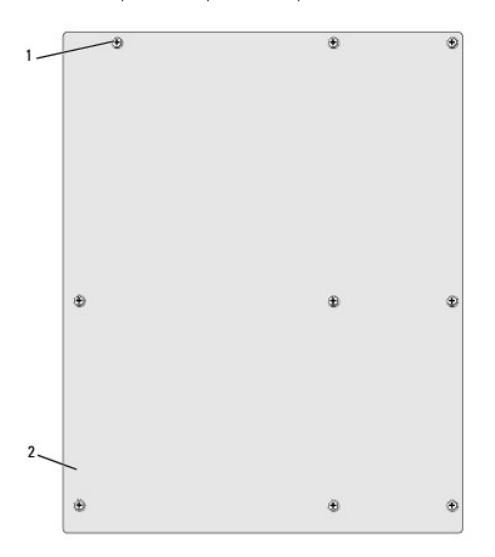

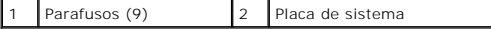

- 10. Levante a placa de sistema e retire-a.
- **AVISO: Se está a substituir a placa de sistema, compare visualmente a placa de sistema de substituição com a placa de sistema existente para se certificar de que tem a peça correcta.**

**NOTA: Alguns componentes e conectores nas placas de sistema de substituição podem estar em diferentes localizações relativamente aos<br>componentes e conectores na placa de sistema existente.** 

**A NOTA:** As definições do jumper nas placas de sistema de substituição vêm predefinidas de fábrica.

- 11. Oriente a placa de sistema nova ou de substituição alinhando os orifícios dos parafusos na placa de sistema com os orifícios dos parafusos no chassis.
- 12. Retire os nove parafusos que fixam a placa de sistema ao chassis.
- 13. Ligue os cabos que retirou da placa de sistema.
- 14. Volte a colocar os módulos de memória (consulte [Substituir módulo\(s\) de memória](file:///C:/data/systems/435T/pt/SM/memory.htm#wp1188716)).
- 15. Volte a colocar o processador (consulte **Substituir o processador**).

**AVISO: Certifique-se de que o conjunto do dissipador de calor está correctamente instalado e fixo.**

- 16. Volte a colocar todas as placas de expansão na placa de sistema (consulte [Substituir uma placa PCI Express\)](file:///C:/data/systems/435T/pt/SM/cards.htm#wp1196580).
- 17. Volte a colocar a tampa do computador (consulte [Voltar a colocar a tampa do computador](file:///C:/data/systems/435T/pt/SM/cover_re.htm#wp1188605)).
- 18. Ligue o computador e os dispositivos às tomadas eléctricas e ligue-os.
- 19. Actualize o BIOS de sistema, conforme necessário.

**MOTA: Para obter mais informações sobre a actualização do sistema BIOS, consulte [Actualizar o BIOS](file:///C:/data/systems/435T/pt/SM/sys_setu.htm#wp998685).** 

## <span id="page-30-0"></span> **Configuração do sistema**

**Dell Studio XPS™ 435T/9000 Manual de serviço** 

- $\bullet$  Visão geral
- **O** Repor palavras-passe esquecidas
- **O** Repor definições do CMOS
- **O** Actualizar o BIOS

## <span id="page-30-1"></span>**Visão geral**

Utilize a configuração do sistema para:

- l Alterar as informações de configuração do sistema depois de adicionar, alterar ou remover qualquer hardware no seu computador
- l Definir ou alterar uma opção seleccionável pelo utilizador, tal como a palavra-passe do utilizador
- l Ler a quantidade de memória actual ou definir o tipo de unidade de disco rígido instalado

**AVISO: Não altere as definições deste programa, excepto se for um utilizador de computadores com muita experiência. Certas alterações podem fazer com que o computador não funcione correctamente.**

<span id="page-30-2"></span>**A** NOTA: Antes de alterar a configuração do sistema, recomenda-se que anote as informações do ecrã de configuração do sistema para referência futura.

#### **Entrar na configuração do sistema**

- 1. Ligue (ou reinicie) o computador.
- 2. Quando o logótipo azul da DELL™ for apresentado, aguarde até surgir a solicitação de comando F2 e, em seguida, prima <F2> imediatamente.

NOTA: A solicitação de comando F2 indica que o teclado foi iniciado. Esta solicitação de comando pode surgir de forma muito rápida e, por isso,<br>deve aguardar atentamente até que esta surja e, em seguida, prima <F2>. Se pre de trabalho do Microsoft® Windows®. Em seguida, encerre o computador (consulte [Desligar o computador\)](file:///C:/data/systems/435T/pt/SM/before.htm#wp1180391) e tente novamente.

#### **Ecrãs de configuração do sistema**

O ecrã de configuração do sistema apresenta informações de configuração actuais ou variáveis para o computador. As informações no ecrã estão divididas em<br>três áreas: a lista de opções, o campo das opções activadas e as fun

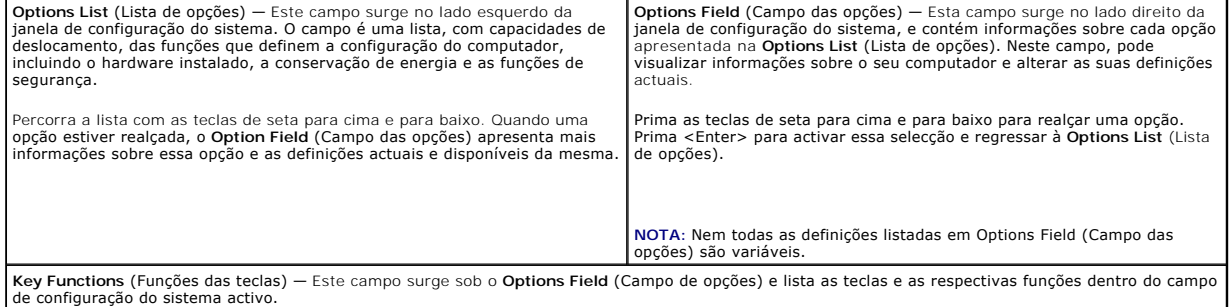

## **Opções de configuração do sistema**

**NOTA:** Dependendo do seu computador e dos dispositivos instalados, os itens listados nesta secção podem ou não aparecer exactamente conforme listados.

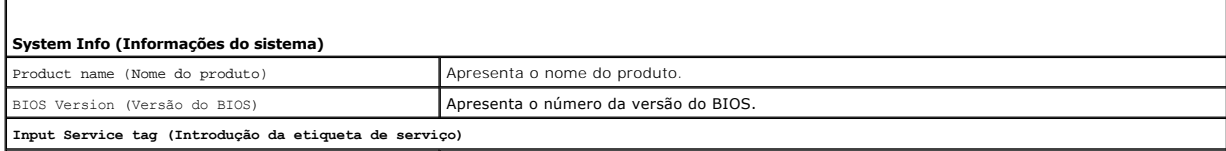

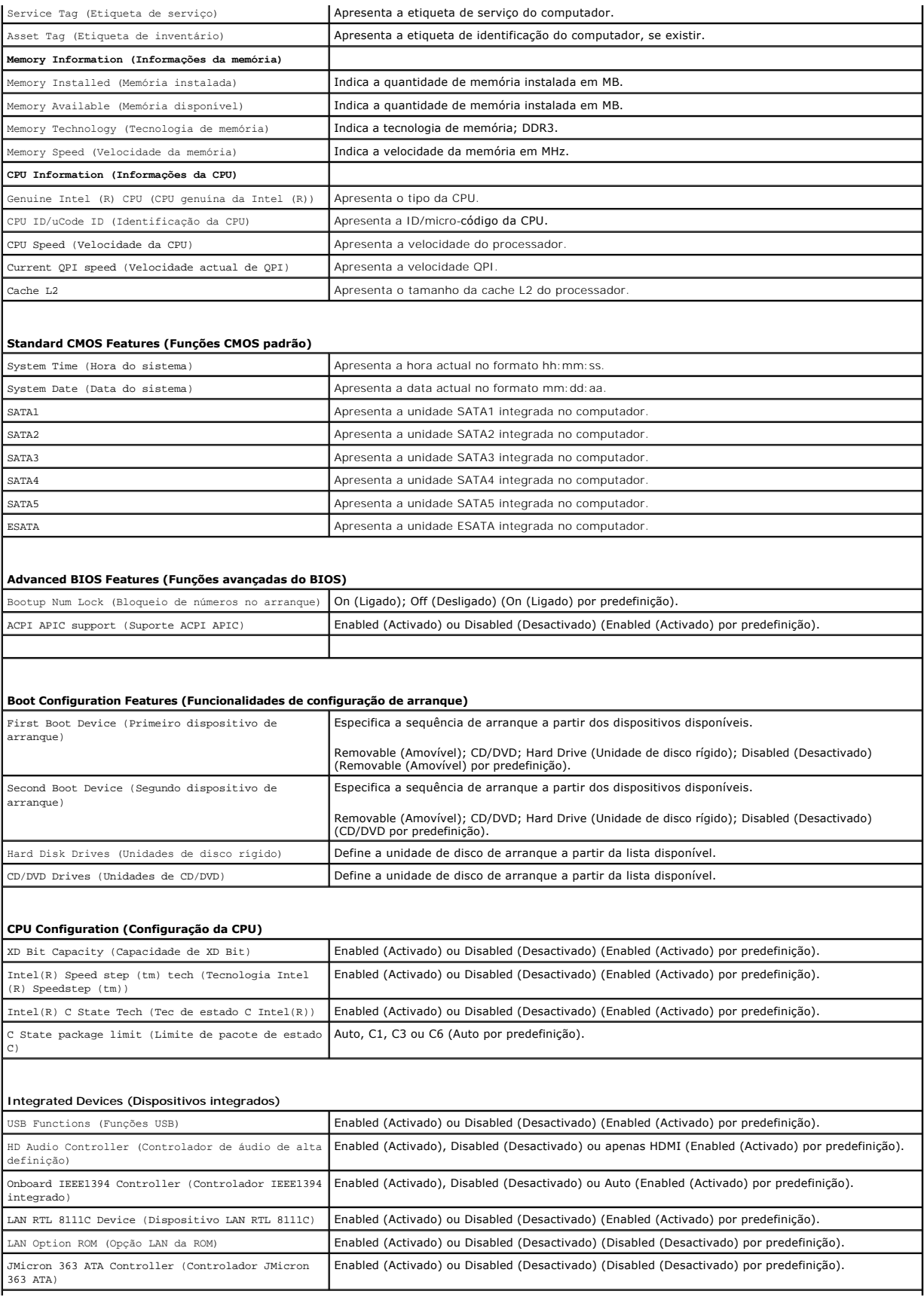

**ICH SATA Configuration (Configuração ICH SATA)**

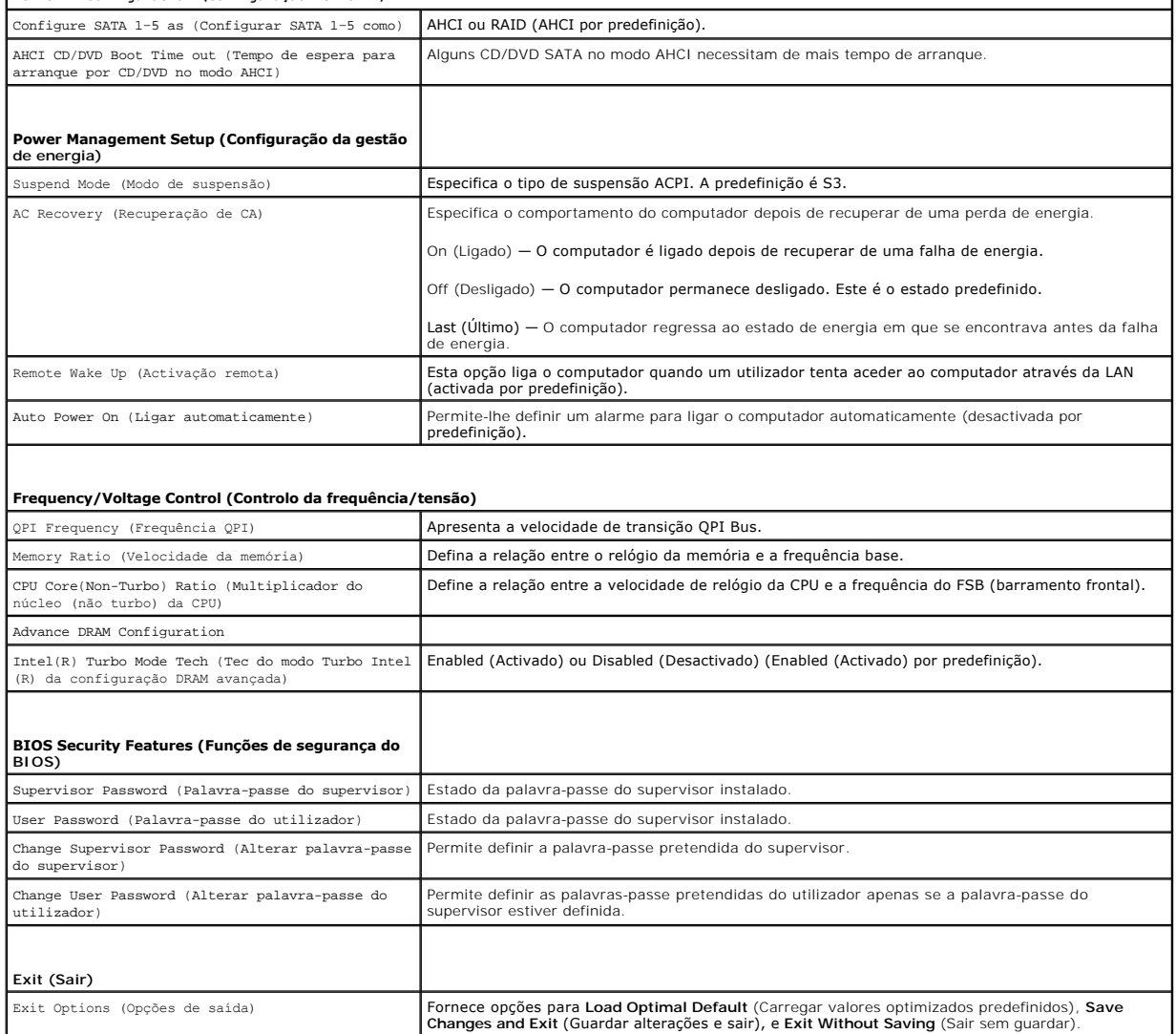

 $\mathbf{I}$ 

#### **Sequência de arranque**

Esta função permite-lhe alterar a sequência de arranque dos dispositivos.

#### **Opções de arranque**

- l **Hard Drive** (Unidade de disco rígido) O computador tenta iniciar a partir da unidade de disco rígido principal. Se não existir nenhum sistema operativo na unidade, o computador cria uma mensagem de erro.
- l **CD/DVD Drive** (Unidade de CD/DVD) O computador tenta iniciar a partir da unidade de CD. Se não existir nenhum CD/DVD na unidade ou se o CD/DVD não possuir um sistema operativo, o computador cria uma mensagem de erro.
- 1 I USB Flash Device (Dispositivo flash USB) Introduza o dispositivo de memória numa porta USB e reinicie o computador. Quando F12 = воос мељи (F12<br>I Menu de arranque) aparecer no canto superior direito do ecrã, prima < arranque.

**NOTA**: O arranque a partir de um dispositivo USB só poderá ser feito se este for um dispositivo de arranque. Para se certificar de que se trata de<br>um dispositivo de arranque, consulte a documentação correspondente.

### **Alterar a sequência de arranque para o arranque actual**

Pode utilizar esta função para alterar a sequência de arranque actual, por exemplo, iniciar a partir da unidade de CD/DVD para executar o Dell Diagnostics no<br>suporte multimédia *Drivers and Utilities* (Controladores e util

- 1. Se o arranque estiver ser feito a partir de um dispositivo USB, ligue o dispositivo USB a um conector USB.
- 2. Ligue (ou reinicie) o computador.
- 3. Quando F2 = Setup, F12 = Boot Menu (F2 = Configuração, F12 = Menu de arranque) for apresentado no canto superior direito do ecrã, prima <F12>.

Se esperar demasiado tempo e o logótipo do sistema operativo for apresentado, continue a aguardar até visualizar o ambiente de trabalho do  $\textsf{Microsoft}^{@}$  Windows $^{@}$ . Em seguida, encerre o computador e tente novamente.

E apresentado o **Boot Device Menu** (Menu dos dispositivos de arranque), enumerando todos os dispositivos de arranque disponíveis. Junto a cada<br>dispositivo é apresentado um número.

4. No **Boot Device Menu** (Menu do dispositivo de arranque), seleccione o dispositivo a partir do qual pretende iniciar.

Por exemplo, se o arranque estiver a ser efectuado a partir de um dispositivo de armazenamento USB, realce **USB Flash Device** (Dispositivo flash USB) e prima <Enter

**NOTA:** O arranque a partir de um dispositivo USB só poderá ser feito se este for um dispositivo de arranque. Para garantir que o dispositivo é iniciável, consulte a documentação correspondente.

#### **Alterar a sequência de arranque para futuros arranques**

- 1. Entre na configuração do sistema (consulte *Entrar na configuração do sistema*).
- 2. Utilize as teclas de seta para realçar a opção de menu **Boot Device Configuration** (Configuração dos dispositivos de arranque) e pressione <Enter> para aceder ao menu.

*N* NOTA: Anote a sua sequência de arranque actual, caso pretenda recuperá-la.

- 3. Prima as teclas de seta para cima e para baixo para percorrer a lista de dispositivos.
- 4. Prima mais (+) ou menos (–) para alterar a prioridade de arranque do dispositivo.

# <span id="page-33-0"></span>**Repor palavras-passe esquecidas**

ADVERTÊNCIA: Antes de trabalhar no interior do computador, leia as informações de segurança fornecidas com o mesmo. Para obter informações<br>adicionais sobre os melhores procedimentos de segurança, consulte a página inicial **www.dell.com/regulatory\_compliance.** 

**ADVERTÊNCIA: O computador deve ser desligado da tomada eléctrica para limpar a definição da palavra-passe.** 

- 1. Siga os procedimentos em [Antes de começar](file:///C:/data/systems/435T/pt/SM/before.htm#wp1180146).
- 2. Remova a tampa do computador (consulte [Voltar a colocar a tampa do computador\)](file:///C:/data/systems/435T/pt/SM/cover_re.htm#wp1188605).
- 3. Localize o conector de 2 pinos da palavra-passe (PSWD) na placa de sistema (consulte [Componentes da placa de sistema\)](file:///C:/data/systems/435T/pt/SM/techov.htm#wp1210162).

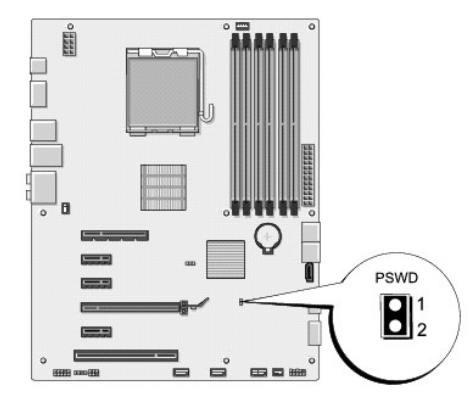

- 4. Retire o jumper de 2 pinos do conector.
- 5. Ligue o sistema para repor a palavra-passe.
- <span id="page-34-0"></span>6. Desligue o computador e retire das tomadas eléctricas os cabos do computador e de todos os dispositivos ligados.
- 7. Recoloque a ficha do jumper de 2 pinos para activar a funcionalidade de palavra-passe.
- 8. Volte a colocar a tampa do computador (consulte [Voltar a colocar a tampa do computador](file:///C:/data/systems/435T/pt/SM/cover_re.htm#wp1188605)).
- 9. Ligue o computador e os dispositivos às tomadas eléctricas e ligue-os.

# <span id="page-34-1"></span>**Repor definições do CMOS**

**A** ADVERTÊNCIA: Antes de iniciar qualquer procedimento desta secção, siga as instruções de segurança fornecidas com o computador.

**ADVERTÊNCIA: O computador deve ser desligado da tomada eléctrica para repor a definição do CMOS.** 

- 1. Siga os procedimentos em **[Antes de começar](file:///C:/data/systems/435T/pt/SM/before.htm#wp1180146).**
- 2. Remova a tampa do computador (consulte [Voltar a colocar a tampa do computador\)](file:///C:/data/systems/435T/pt/SM/cover_re.htm#wp1188605).
- 3. Localize o conector de 3 pinos do CMOS (CLR\_CMOS) na placa de sistema (consulte [Componentes da placa de sistema\)](file:///C:/data/systems/435T/pt/SM/techov.htm#wp1210162).

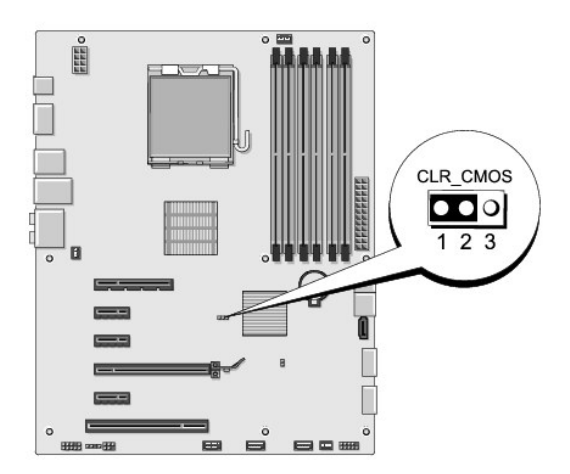

- 4. Retire a ficha do jumper de 2 pinos dos pinos 2 e 3 e fixe-a nos pinos 1 e 2.
- 5. Aguarde durante aproximadamente cinco segundos para limpar a definição do CMOS.
- 6. Retire a ficha do jumper de 2 pinos dos pinos 1 e 2 e volte a colocá-la nos pinos 2 e 3.
- 7. Volte a colocar a tampa do computador (consulte [Voltar a colocar a tampa do computador](file:///C:/data/systems/435T/pt/SM/cover_re.htm#wp1188605)).
- 8. Ligue o computador e os dispositivos às tomadas eléctricas e ligue-os.

## <span id="page-34-2"></span>**Actualizar o BIOS**

Se for fornecido um CD de actualização do BIOS com o novo processador ou placa de sistema, actualize o BIOS a partir do CD. Se não tiver um CD de<br>actualização do BIOS, actualize o BIOS a partir da unidade de disco rígido.

## **Actualizar o BIOS a partir da unidade de disco rígido**

- 1. Ligue o computador.
- 2. Localize o ficheiro de actualização do BIOS referente ao seu computador no site web do apoio técnico da Dell em **support.dell.com**.

NOTA: Para regiões fora dos E.U.A., seleccione o seu país/região a partir da lista pendente na parte inferior do site web do apoio técnico da Dell<br>e, em seguida, localize o ficheiro de actualização do BIOS referente ao seu

- 3. Clique em **Download Now** (Transferir agora) para transferir o ficheiro.
- 4. Se a janela **Export Compliance Disclaimer** (Declaração sobre compatibilidade com leis de exportação) aparecer, clique em **Yes, I Accept this Agreement** (Sim, eu aceito este contrato).

Irá surgir a janela **File Download** (Transferir ficheiro).

5. Clique em **Save this program to disk** (Guardar este programa no disco) e clique em **OK**.

Irá surgir a janela **Save In** (Guardar em).

6. Clique na seta para baixo para ver o menu **Save In** (Guardar em), seleccione **Desktop** (Ambiente de trabalho) e clique em **Save** (Guardar).

O ficheiro será guardado no seu ambiente de trabalho.

7. Clique em **Close** (Fechar) quando a janela **Download Complete** (Transferência concluída) for apresentada.

O ícone do ficheiro irá surgir no seu ambiente de trabalho com o mesmo nome do ficheiro de actualização do BIOS transferido anteriormente.

8. Clique duas vezes no ícone do ficheiro que está no ambiente de trabalho e siga as instruções do ecrã.

## **Actualizar o BIOS a partir de um CD**

1. Ligue o computador.

**A NOTA: Se utilizar um CD de actualização do BIOS para actualizar o BIOS, configure o computador para que o arranque seja efectuado a partir de** um CD antes de introduzir o CD.

2. Introduza o CD de actualização do BIOS e reinicie o computador.

Siga as instruções que aparecem no ecrã. O computador continua a inicializar e actualiza o novo BIOS. Quando a actualização estiver concluída, o computador reinicializará automaticamente.

- 3. Prima <F2> durante o POST para aceder ao programa de configuração do sistema.
- 4. Clique em **Load Defaults** (Predefinições de carregamento) e, depois, clique em **OK** na janela de contexto para repor as predefinições do computador.
- 5. Retire o CD de actualização do BIOS da unidade.
- 6. Prima a tecla <Esc> e clique em **Yes** (Sim) na janela de contexto para guardar as alterações de configuração.
- 7. A actualização do BIOS é concluída e o computador reinicia automaticamente.

# <span id="page-36-0"></span> **Visão geral técnica**

**Dell Studio XPS™ 435T/9000 Manual de serviço** 

- [Vista interna do computador](#page-36-1)
- [Componentes da placa de sistema](#page-36-2)
- ADVERTENCIA: Antes de trabalhar no interior do computador, leia as informações de segurança fornecidas com o mesmo. Para obter informações<br>adicionais sobre os melhores procedimentos de segurança, consulte a página inicial

## <span id="page-36-1"></span>**Vista interna do computador**

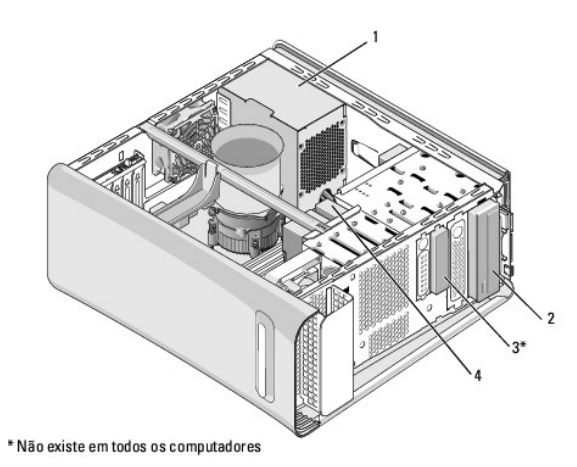

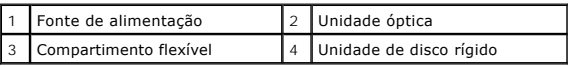

<span id="page-36-2"></span>**Componentes da placa de sistema** 

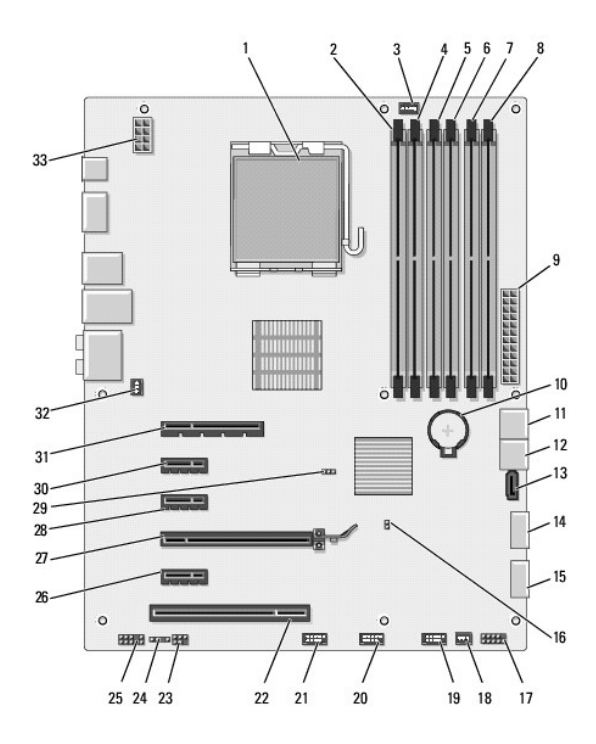

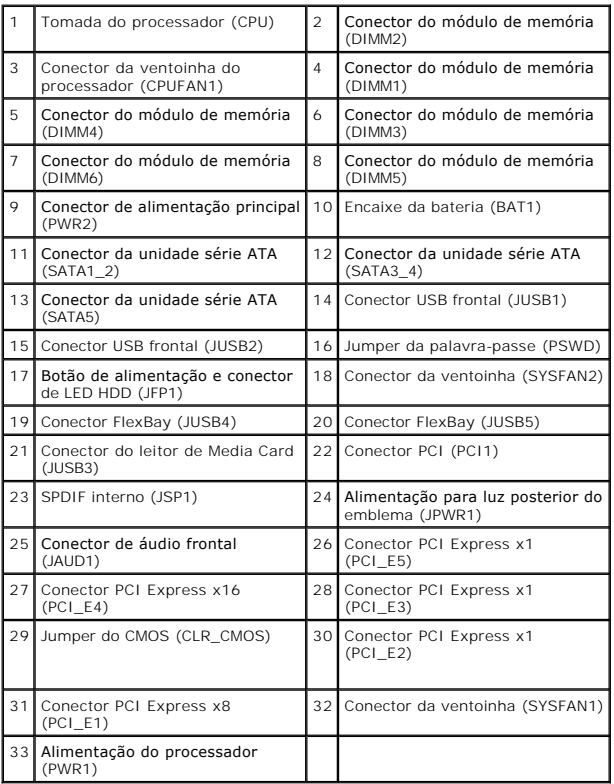

#### **Dell Studio XPS™ 435T/9000 Manual de serviço**

**NOTA:** Uma NOTA fornece informações importantes para ajudar a utilizar melhor o computador.

AVISO: Um AVISO indica potenciais danos do hardware ou perda de dados e explica como evitar o problema.

**ADVERTÊNCIA: Uma ADVERTÊNCIA indica uma possibilidade de danos de propriedade, ferimentos pessoais ou morte.** 

### **As informações contidas neste documento estão sujeitas a alterações sem aviso prévio. © 2009 Dell Inc. Todos os direitos reservados.**

A reprodução destes materiais, sob qualquer forma, sem a autorização por escrito da Dell Inc. é estritamente proibida.

Marcas comerciais utilizadas neste texto: *Dell*, **o logótipo da** DELL e *Studio XPS* são marcas comerciais da Dell Inc.; Intelé uma marca comercial registada da Intel Corporation nos<br>EUA e noutros países; *Microsoft, Wind* 

Neste documento podem ser mencionadas outras marcas comerciais e marcas que sentidades que reinvocam as marcas ou os nomes dos seus produtos. A Dell Inc.<br>declara que não tem interesse de propriedade sobre marcas e nomes de

Março de 2009 Rev. A00

### <span id="page-39-0"></span> **Voltar a colocar a tampa superior Dell Studio XPS™ 435T/9000 Manual de serviço**

ADVERTENCIA: Antes de trabalhar no interior do computador, leia as informações de segurança fornecidas com o mesmo. Para obter informações<br>adicionais sobre os melhores procedimentos de segurança, consulte a página inicial

- 1. Siga os procedimentos em **[Antes de começar](file:///C:/data/systems/435T/pt/SM/before.htm#wp1180146)**.
- 2. Remova a tampa do computador (consulte [Voltar a colocar a tampa do computador\)](file:///C:/data/systems/435T/pt/SM/cover_re.htm#wp1188605).
- 3. Retire o painel frontal (consulte [Voltar a colocar o painel frontal\)](file:///C:/data/systems/435T/pt/SM/front.htm#wp1187708).
- 4. Retire os dois parafusos que fixam tampa superior ao computador.
- 5. Desligue os cabos do painel superior de E/S.

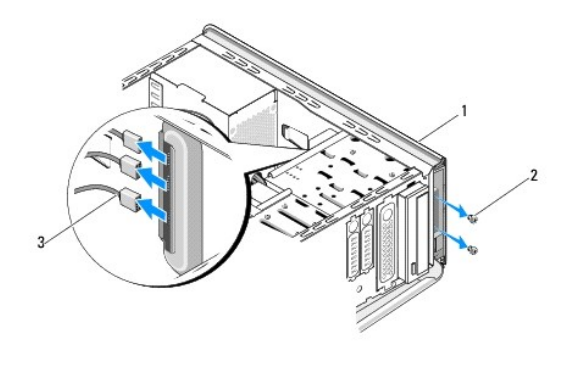

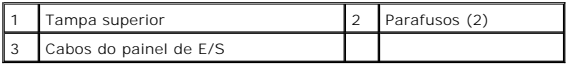

- 6. Prima a patilha de desbloqueio com uma mão, e deslize a tampa superior do chassis.
- 7. Desligue o cabo de LED de alimentação da tampa superior.

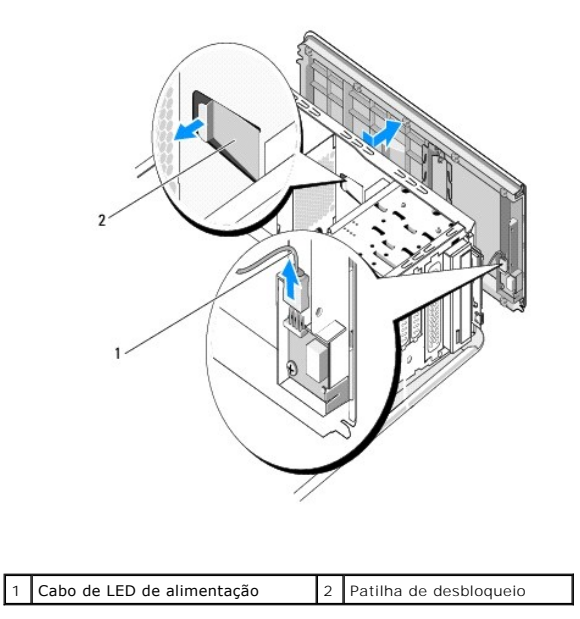

- 8. Retire o painel de E/S (consulte [Substituir o painel E/S\)](file:///C:/data/systems/435T/pt/SM/topio.htm#wp1185096).
- 9. Coloque a tampa do computador de parte num local seguro.
- 10. Para voltar a colocar a tampa superior, execute o procedimento de remoção pela ordem inversa.

### <span id="page-41-0"></span> **Substituir o painel E/S Dell Studio XPS™ 435T/9000 Manual de serviço**

ADVERTENCIA: Antes de trabalhar no interior do computador, leia as informações de segurança fornecidas com o mesmo. Para obter informações<br>adicionais sobre os melhores procedimentos de segurança, consulte a página inicial

- 1. Siga os procedimentos em [Antes de começar](file:///C:/data/systems/435T/pt/SM/before.htm#wp1180146).
- 2. Remova a tampa do computador (consulte [Voltar a colocar a tampa do computador\)](file:///C:/data/systems/435T/pt/SM/cover_re.htm#wp1188605).
- 3. Retire o painel frontal (consulte [Voltar a colocar o painel frontal\)](file:///C:/data/systems/435T/pt/SM/front.htm#wp1187708).
- 4. Remova a tampa do computador (consulte [Voltar a colocar a tampa superior](file:///C:/data/systems/435T/pt/SM/topcover.htm#wp1188605)).
- 5. Desligue os cabos ligados ao painel de E/S da placa de sistema.
- 6. Remova os dois parafusos que fixam o painel E/S à tampa superior.
- 7. Retire cuidadosamente o painel E/S do computador.

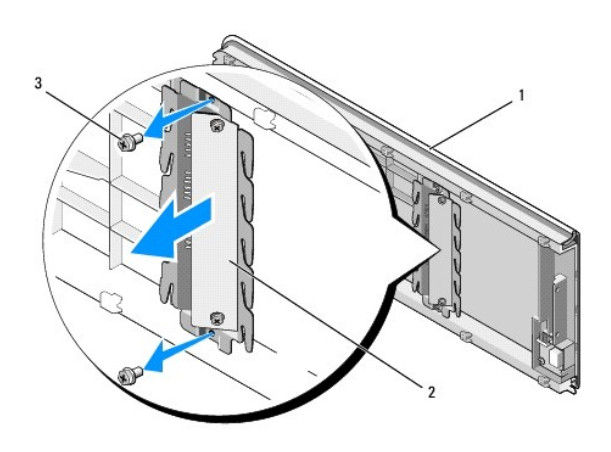

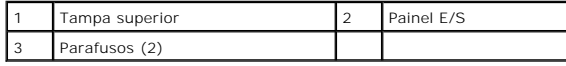

- 8. Para recolocar o painel E/S, coloque de novo os parafusos que fixam o painel E/S na tampa superior.
- 9. Volte a colocar a tampa superior (consulte [Voltar a colocar a tampa superior\)](file:///C:/data/systems/435T/pt/SM/topcover.htm#wp1188605)
- 10. Reinstale os cabos.
- 11. Volte a colocar o painel frontal (consulte [Voltar a colocar o painel frontal\)](file:///C:/data/systems/435T/pt/SM/front.htm#wp1187708).
- 12. Volte a colocar a tampa do computador (consulte [Voltar a colocar a tampa do computador](file:///C:/data/systems/435T/pt/SM/cover_re.htm#wp1188605)).
- 13. Ligue o computador e os dispositivos às tomadas eléctricas e ligue-os.